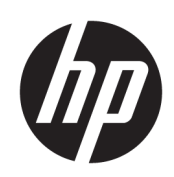

Používateľská príručka

#### **ZHRNUTIE**

Táto príručka obsahuje technické údaje a informácie o funkciách monitora, nastavení monitora a používaní monitora.

# Právne informácie

© Copyright 2023 HP Development Company, L.P.

AMD a FreeSync sú ochranné známky spoločnosti Advanced Micro Devices, Inc. HDMI, logo HDMI a High-Definition Multimedia Interface sú ochranné známky alebo registrované ochranné známky spoločnosti HDMI Licensing LLC. Windows je registrovaná ochranná známka alebo ochranná známka spoločnosti Microsoft Corporation v Spojených štátoch a/alebo ďalších krajinách. USB Type-C® a USB-C® sú registrované ochranné známky organizácie USB Implementers Forum. DisplayPort™, logo DisplayPort™ a VESA® sú ochranné známky alebo registrované ochranné známky združenia Video Electronics Standards Association (VESA) v Spojených štátoch a ďalších krajinách.

Informácie uvedené v tomto dokumente sa môžu zmeniť bez predchádzajúceho upozornenia. Jediné záruky na produkty a služby spoločnosti HP sú uvedené vo vyhláseniach o výslovnej záruke, ktoré sa poskytujú spolu s takýmito produktmi a službami. Žiadne informácie uvedené v tomto dokumente nemožno považovať za dodatočnú záruku. Spoločnosť HP nie je zodpovedná za technické ani redakčné chyby či opomenutia v tejto príručke.

#### Oznámenie o výrobku

Táto príručka opisuje funkcie, ktoré obsahuje väčšina modelov. Niektoré funkcie nemusia byť na vašom výrobku k dispozícii. Najnovšiu používateľskú príručku nájdete na lokalite [http://www.hp.com/support.](http://www.hp.com/support) Postupujte podľa pokynov a vyhľadajte svoj produkt. Potom vyberte položku Manuals (Príručky).

Druhé vydanie: máj 2023

Prvé vydanie: február 2023

Katalógové číslo dokumentu: N36210-232

# O tejto príručke

Táto príručka obsahuje technické údaje a informácie o funkciách monitora, nastavení monitora a používaní softvéru. V závislosti od modelu nemusí byť monitor vybavený všetkými funkciami, ktoré sú opísané v tejto príručke.

- **A VAROVANIE!** Označuje nebezpečné situácie, pri ktorých **môže** dôjsť k vážnemu zraneniu, ak sa im nevyhnete.
- A UPOZORNENIE: Označuje nebezpečné situácie, pri ktorých môže dôjsť k menšiemu alebo stredne vážnemu zraneniu, ak sa im nevyhnete.
- **DÔLEŽITÉ:** Označuje informácie považované za dôležité, ale netýkajúce sa rizika (napríklad správy týkajúce sa poškodenia majetku). Upozornenia na to, že ak používateľ nedodrží presne opísaný postup, môže dôjsť k strate údajov alebo poškodeniu hardvéru alebo softvéru. Obsahuje tiež základné informácie vysvetľujúce koncepciu alebo spôsob dokončenia úlohy.
- POZNÁMKA: Obsahuje ďalšie informácie, ktoré zvýrazňujú alebo dopĺňajú dôležité body hlavného textu.
- tó: TIP: Poskytuje užitočné rady na dokončenie úlohy.

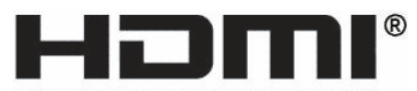

HIGH-DEFINITION MULTIMEDIA INTERFACE Tento produkt obsahuje technológiu HDMI®.

# **Obsah**

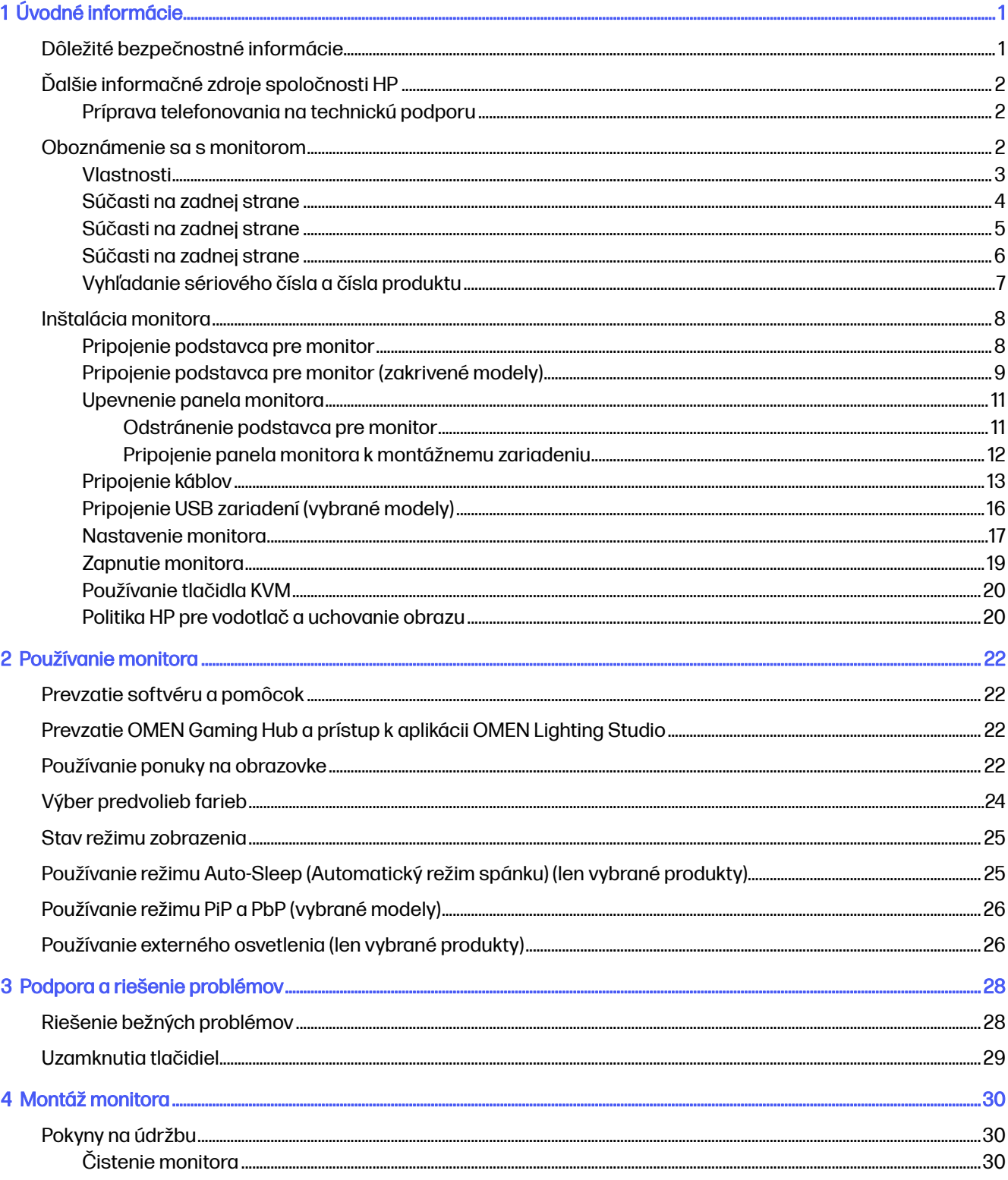

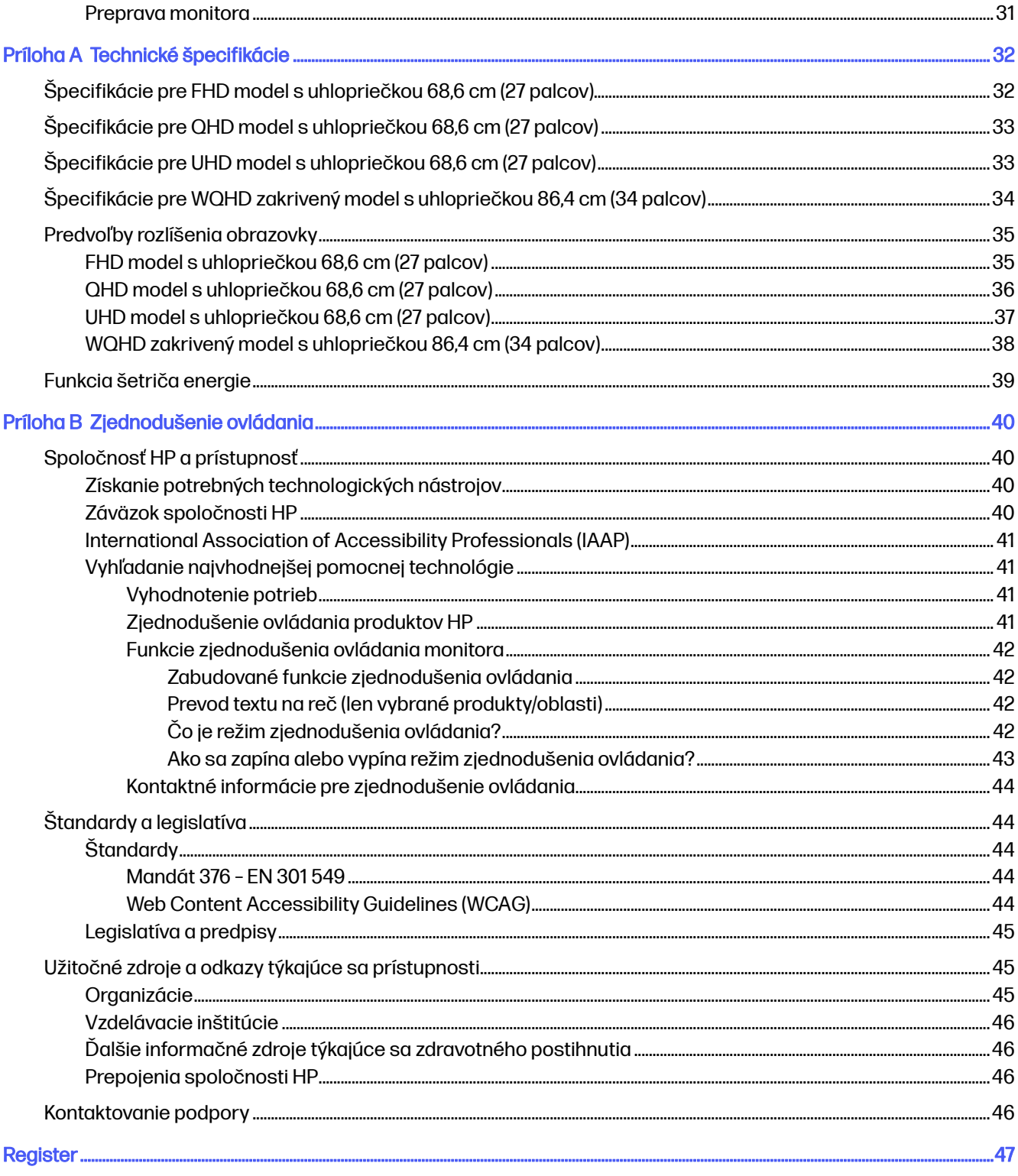

# <span id="page-5-0"></span>Úvodné informácie

V tejto kapitole sa dozviete informácie o bezpečnosti a o ďalších informačných zdrojoch spoločnosti HP.

# Dôležité bezpečnostné informácie

Napájací kábel môže byť súčasťou dodávky monitora. Ak použijete iný kábel, používajte len zdroj napájania a pripojenie vhodné pre tento monitor.

Informácie o správnej súprave napájacieho kábla, ktorý sa má používať s monitorom, nájdete v časti Oznámenia o výrobku pre váš výrobok na stránke [https://www.hp.com/support.](https://www.hp.com/support)

- VAROVANIE! Ak chcete znížiť riziko úrazu elektrickým prúdom alebo poškodenia zariadenia, dodržiavajte tieto pokyny:
	- Zapájajte napájací kábel do sieťovej napájacej zásuvky, ktorá je vždy ľahko prístupná.
	- Ak je napájací kábel vybavený trojkolíkovou zástrčkou, zasuňte ho do uzemnenej trojkolíkovej zásuvky.
	- Monitor odpájajte od zdroja napájania tak, že vytiahnete napájací kábel zo sieťovej napájacej zásuvky. Pri odpájaní napájacieho kábla zo zásuvky so striedavým prúdom uchopte kábel za zástrčku.

Pre vlastnú bezpečnosť na napájacie káble nič neukladajte. Pri vedení všetkých káblov pripojených k monitoru je potrebná opatrnosť, aby ste o ne nemohli zavadiť, zachytiť, stúpať po nich ani potknúť sa.

Riziko vážneho zranenia znížite dodržiavaním pokynov uvedených v Príručke bezpečnosti a pohodlnej obsluhy, ktorá je súčasťou používateľských príručiek. Uvádza správne nastavenie pracovnej stanice, správne polohy tela, ako aj zdravotné a pracovné návyky pre používateľov počítačov. Príručka bezpečnosti a pohodlnej obsluhy obsahuje aj dôležité informácie týkajúce sa bezpečnosti pri práci s elektrickými a mechanickými súčasťami. Príručka bezpečnosti a pohodlnej obsluhy je k dispozícii aj na webovej lokalite [http://www.hp.com/ergo.](http://www.hp.com/ergo)

DÔLEŽITÉ: Na ochranu monitora a počítača pripájajte všetky sieťové napájacie káble počítača a periférnych zariadení (napr. monitora, tlačiarne alebo skenera) k zariadeniu s ochranou proti prepätiu, napríklad k rozbočovacej zásuvke s ochranou proti prepätiu alebo k neprerušiteľnému zdroju energie (UPS). Niektoré rozbočovacie zásuvky nemajú prepäťovú ochranu; zásuvky musia byť špeciálne označené, ak touto funkciou disponujú. Používajte zásuvky, ktorých výrobca ponúka výmenu poškodených zariadení v prípade, že ochrana proti prepätiu zlyhá.

Použite vhodné a správne veľkosti nábytku navrhnuté tak, aby vhodne podporovali monitor.

- A VAROVANIE! Monitory, ktoré sú nevhodne umiestnené na príborníkoch, knižniciach, regáloch, písacích stoloch, reproduktoroch, skrinkách, alebo vozíkoch môžu spadnúť a spôsobiť zranenie osôb.
- A VAROVANIE! Riziko týkajúce sa stability: Zariadenie môže spadnúť, čo môže spôsobiť vážne poranenie osôb alebo smrť. Ak chcete predísť poraneniu, bezpečne pripevnite monitor k podlahe alebo na stenu v súlade s inštalačnými pokynmi.
- VAROVANIE! Toto zariadenie nie je vhodné na používanie na miestach, kde je pravdepodobné, že budú prítomné deti.

<span id="page-6-0"></span>POZNÁMKA: Tento produkt je vhodný na účely zábavy. Zvážte umiestnenie obrazovky v prostredí s kontrolovaným osvetlením, aby ste predišli ovplyvňovaniu s okolitým osvetlením a jasnými povrchmi, ktoré môžu spôsobovať rušivé odrazy na obrazovke.

# Ďalšie informačné zdroje spoločnosti HP

Tabuľka 1-1 procesor informácie informácie informácie informácie informácie informácie informácie informácie i<br>Tabulán de la contradicta de la contradicta de la contradicta de la contradicta de la contradicta de la contra

Zdroje poskytujúce podrobné informácie o produkte, postupoch a omnoho viac nájdete v tejto tabuľke.

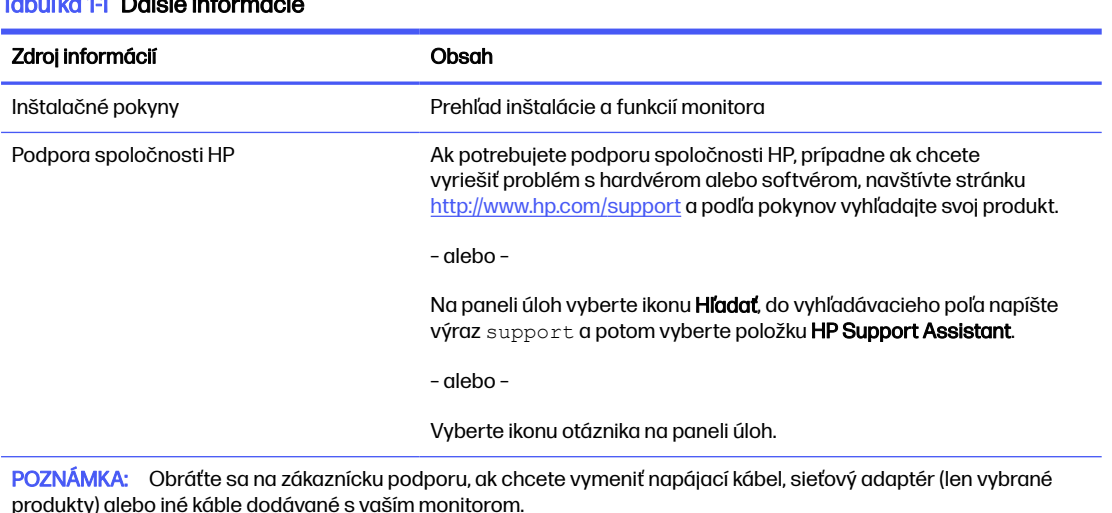

## Príprava telefonovania na technickú podporu

Ak potrebujete vyriešiť nejaký problém, použite tieto informácie.

Ak neviete vyriešiť problém pomocou tipov [Podpora a riešenie problémov](#page-32-0) na strane 28, zavolajte technickú podporu, ktorá vám môže poskytnúť ďalšiu pomoc. Skôr, než budete telefonovať do servisu, pripravte si nasledujúce informácie.

- Číslo modelu monitora
- **•** Sériové číslo monitora
- Dátum nákupu na faktúre
- Podmienky, pri ktorých vznikol problém
- Prijaté hlásenia o chybách
- Konfigurácia hardvéru
- Názov a verzia hardvéru a softvéru, ktorý používate

# Oboznámenie sa s monitorom

Váš monitor má najlepšie hodnotené funkcie. Táto časť obsahuje informácie o súčastiach, ich umiestnení a fungovaní.

# <span id="page-7-0"></span>**Vlastnosti**

V závislosti od modelu môže byť váš monitor vybavený týmito vlastnosťami:

#### Vlastnosti obrazovky

- Obrazovka s uhlopriečkou 68,6 cm (27 palcov) s rozlíšením 1920 × 1080, plus podpora režimu celej obrazovky pre nižšie rozlíšenia. Zahŕňa vlastnú zmenu mierky pre maximálnu veľkosť obrazu a súčasne zachováva pôvodný pomer strán
- Obrazovka s uhlopriečkou 68,6 cm (27 palcov) s rozlíšením 2560 × 1440, plus podpora režimu celej obrazovky pre nižšie rozlíšenia. Zahŕňa vlastnú zmenu mierky pre maximálnu veľkosť obrazu a súčasne zachováva pôvodný pomer strán
- Obrazovka s uhlopriečkou 68,6 cm (27 palcov) s rozlíšením 3840 × 2160, plus podpora režimu celej obrazovky pre nižšie rozlíšenia. Zahŕňa vlastnú zmenu mierky pre maximálnu veľkosť obrazu a súčasne zachováva pôvodný pomer strán
- Obrazovka s uhlopriečkou 86,4 cm (34 palcov) (zakrivená) s rozlíšením 3440 × 1440, plus podpora režimu celej obrazovky pre nižšie rozlíšenia. Zahŕňa vlastnú zmenu mierky pre maximálnu veľkosť obrazu a súčasne zachováva pôvodný pomer strán
- Obrazovka Liquid crystal display (LCD) s aktívnou matricou a funkciou plane switching (IPS)
- Technológia panela VA (vybrané modely)
- Siroký farebný rozsah poskytuje pokrytie priestorov farieb sRGB/DCI-P3
- Panel bez odleskov s podsvietením LED
- Široký zobrazovací uhol umožňuje sledovanie z polohy v sede alebo v stoji, alebo presúvanie zo strany na stranu
- Možnosti nastavenia sklonu, otočenia a nastavenia výšky
- Funkcia kĺbu na otáčanie panela monitora z orientácie na šírku do orientácie na výšku (vybrané modely)
- Duálna funkcia obrazu v obraze (PiP) a obrazu vedľa obrazu (PbP) umožňuje zobrazenie vstupov DisplayPort™ a High-Definition Multimedia Interface® (HDMI) na jednotlivých poloviciach obrazovky (vybrané modely)
- Nastavenia v ponuke na obrazovke v niekoľkých jazykoch pre jednoduché nastavenie a optimalizáciu obrazovky
- Tlačidlo Klávesnica Video Myš (KVM) na výber zdrojového zariadenia pre monitor (vybrané modely)
- Funkcia šetriča obrazovky, aby sa splnili požiadavky na zníženú spotrebu energie
- Funkcia usporiadania káblov pre umiestnenie káblov a vodičov

#### Konektory

- Video vstup DisplayPort (kábel priložený)
- HDMI video vstup
- Konektor zvukového výstupu (slúchadlá)
- <span id="page-8-0"></span>● Rozbočovač USB s jedným portom USB Type-B (vybrané modely) (pripojenie k počítaču) (upstream) a dvoma portami USB (pripojenie k USB zariadeniam) (downstream)
- Rozbočovač USB s jedným výstupným portom USB Type-C® (vybrané modely) (pripojenie k počítaču) (upstream) a dvoma portami USB (pripojenie k USB zariadeniam) (downstream)
- Kábel USB Type-B USB Type-A (vybrané modely)
- Kábel USB Type-C USB Type-C (vybrané modely)
- Kábel HDMI 2.1 (vybrané modely)
- Funkcia Plug & Play, ak je podporovaná vaším operačným systémom

#### Podstavec pre monitor

- Odnímateľný stojan pre flexibilné riešenia inštalácie panela monitora
- Zariadenie HP Quick Release 2 na pripojenie panela monitora do stojana jedným zacvaknutím a praktické uvoľnenie posúvacou zarážkou
- Nosný držiak VESA® na pripojenie panela monitora na zariadenie s montážou na stenu alebo výkyvné rameno
- Možnosť upevnenia systému VESA (100 × 100 mm) na pripojenie monitora k držiaku výkyvného ramena
- Podpora pre montážny držiak na pripevnenie monitora k pracovnej stanici

**EX POZNÁMKA:** Najnovšiu používateľskú príručku nájdete na lokalite [http://www.hp.com/support.](http://www.hp.com/support) Postupujte podľa pokynov a vyhľadajte svoj produkt. Potom vyberte položku Manuals (Príručky).

## Súčasti na zadnej strane

Ak chcete identifikovať súčasti na zadnej strane monitora, použite tento obrázok a tabuľku.

₩ POZNÁMKA: V závislosti od modelu môžu byť súčasti monitora iné.

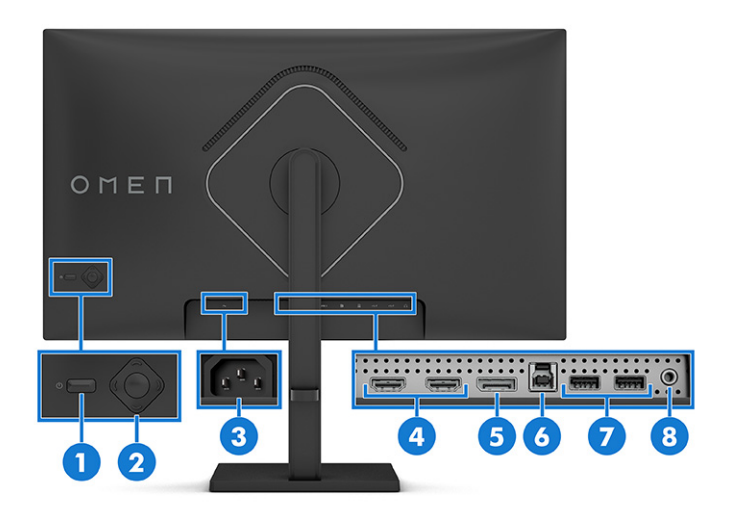

#### <span id="page-9-0"></span>Tabuľka 1-2 Súčasti na zadnej strane a ich popisy

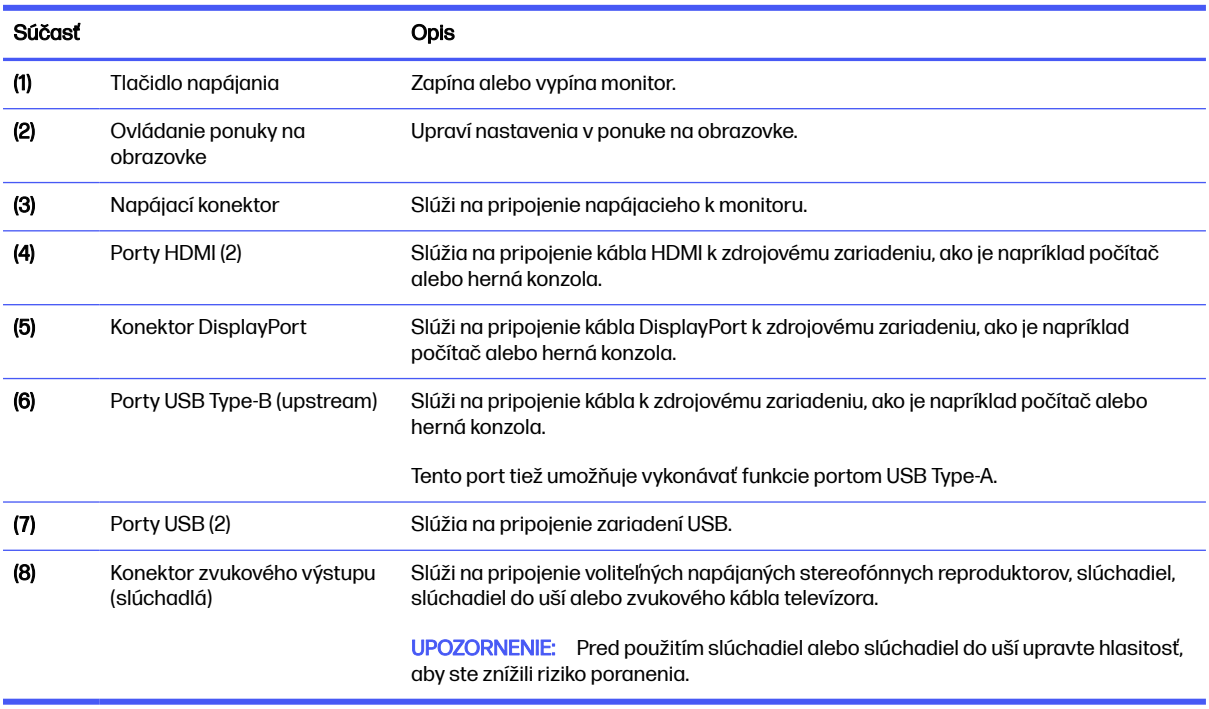

# Súčasti na zadnej strane

Ak chcete identifikovať súčasti na zadnej strane monitora, použite tento obrázok a tabuľku.

POZNÁMKA: V závislosti od modelu môžu byť súčasti monitora iné.

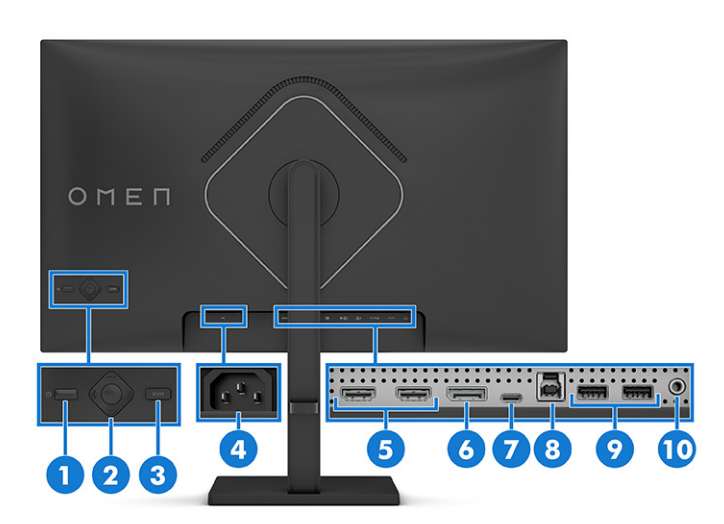

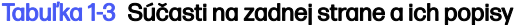

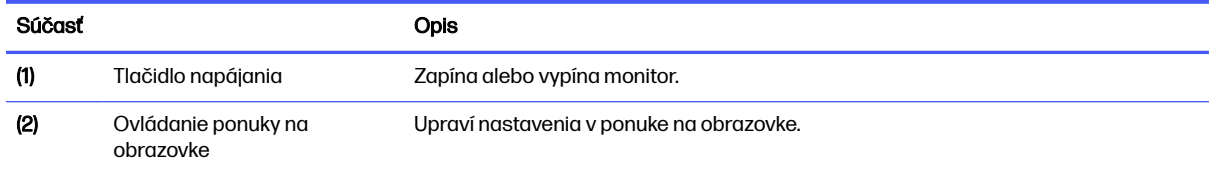

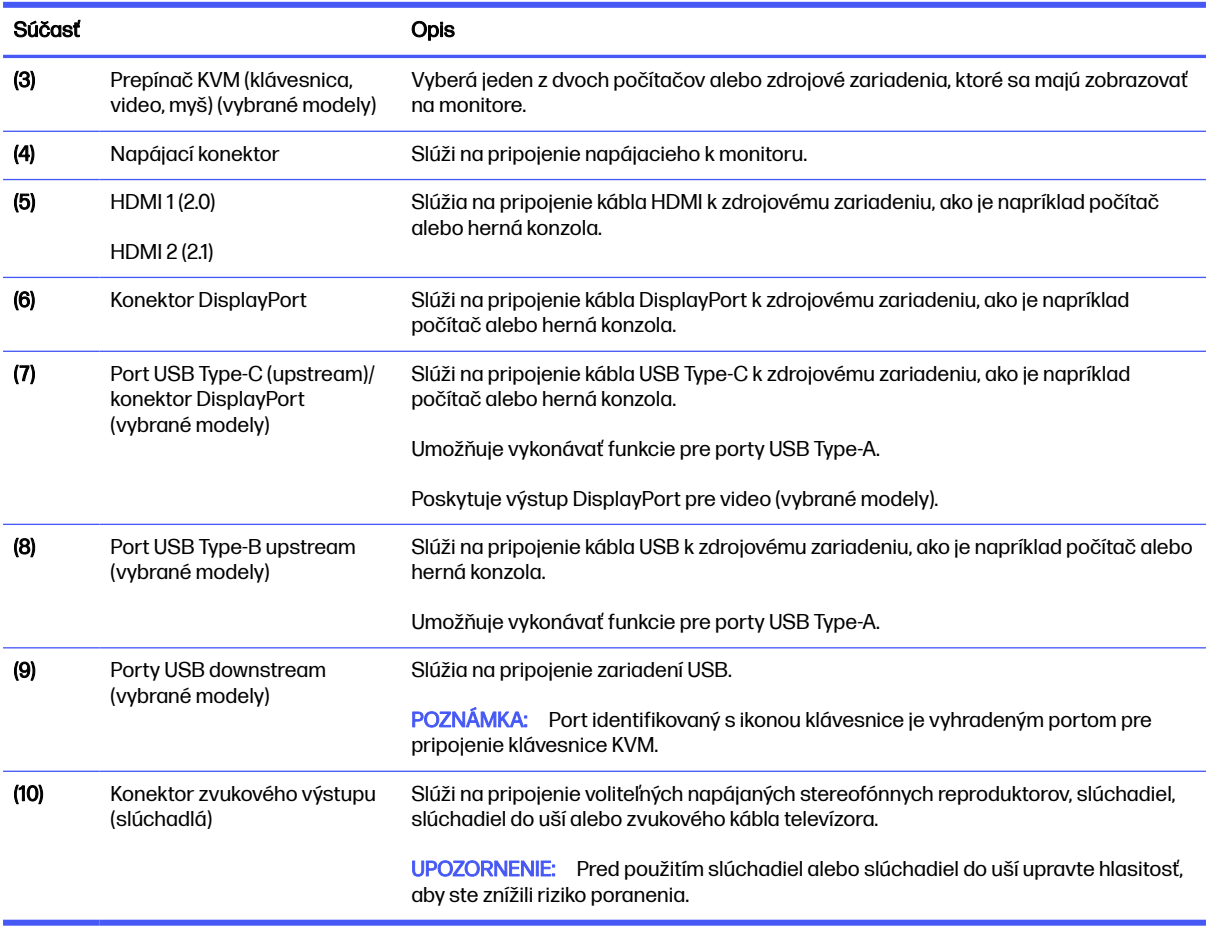

#### <span id="page-10-0"></span>Tabuľka 1-3 Súčasti na zadnej strane a ich popisy (pokračovanie)

## Súčasti na zadnej strane

Ak chcete identifikovať súčasti na zadnej strane modelov so zakriveným monitorom, použite tento obrázok a tabuľku.

POZNÁMKA: V závislosti od modelu môžu byť súčasti monitora iné.

<span id="page-11-0"></span>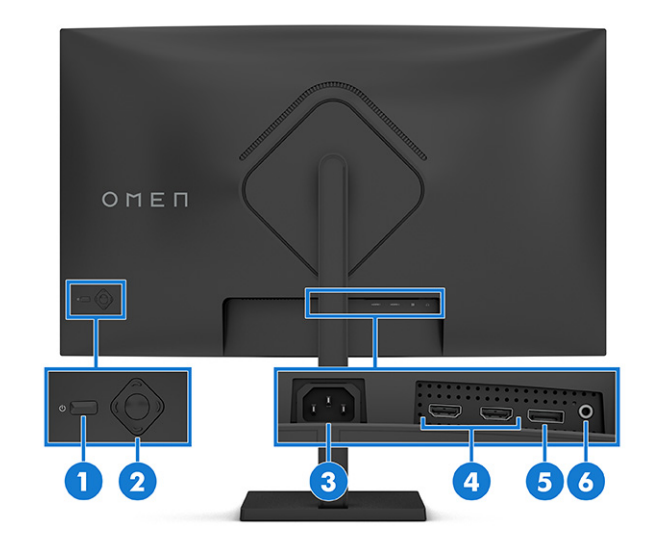

#### Tabuľka 1-4 Súčasti na zadnej strane a ich popisy

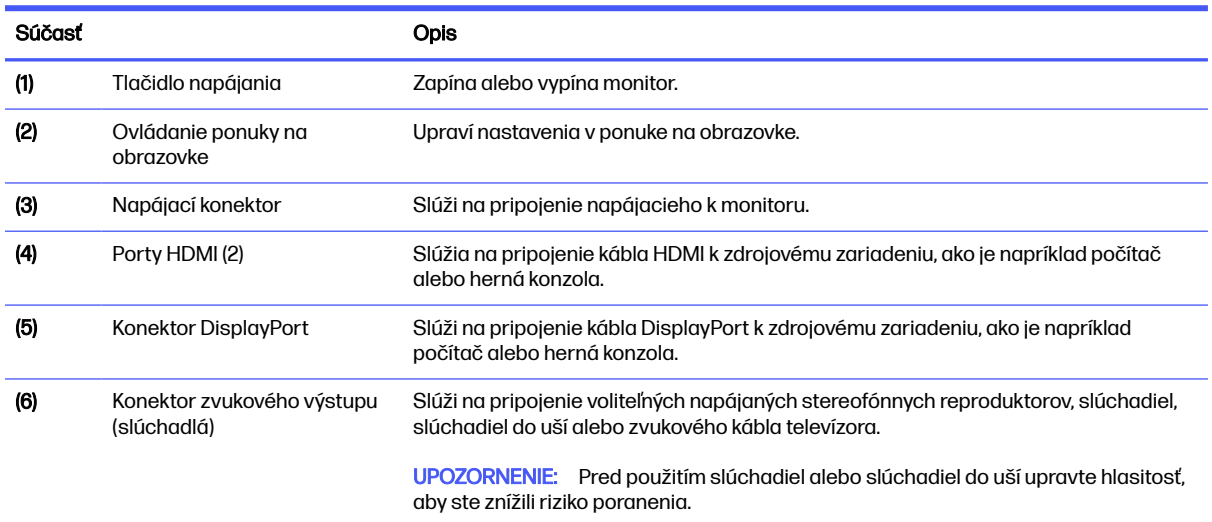

## Vyhľadanie sériového čísla a čísla produktu

V závislosti od produktu sa sériové číslo a číslo produktu nachádzajú na štítku na zadnej strane monitora alebo na štítku umiestnenom pod predným panelom monitora. Je možné, že budete potrebovať tieto čísla, keď budete kontaktovať spoločnosť HP ohľadne podpory.

<span id="page-12-0"></span>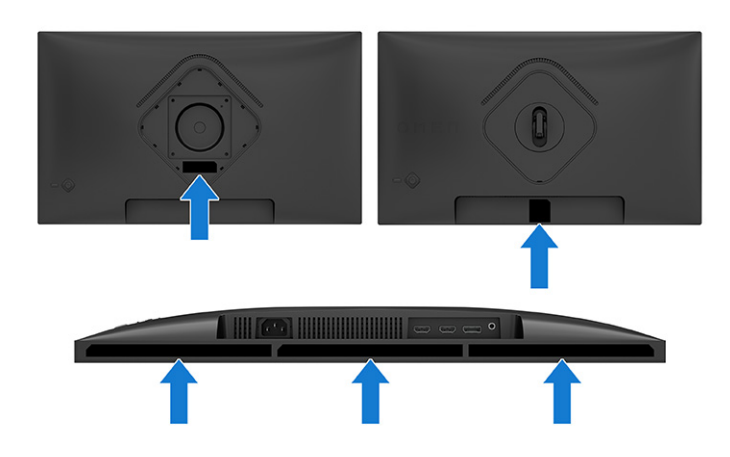

# Inštalácia monitora

Táto časť opisuje pripojenie stojana monitora alebo držiaka na stenu a možnosti pripojenia monitora k stolnému počítaču, prenosnému počítaču, hernej konzole alebo podobnému zariadeniu.

- **A VAROVANIE!** V záujme zníženia rizika vážneho poranenia si prečítajte príručku *Príručka bezpečnosti a* pohodlnej obsluhy. Uvádza správne nastavenie pracovnej stanice, správne polohy tela, ako aj zdravotné a pracovné návyky pre používateľov počítačov. Príručka bezpečnosti a pohodlnej obsluhy obsahuje aj dôležité informácie o elektrickej a mechanickej bezpečnosti. Príručka bezpečnosti a pohodlnej obsluhy je k dispozícii na webe na adrese [http://www.hp.com/ergo.](http://www.hp.com/ergo)
- **DÔLEŽITÉ:** Aby sa monitor nepoškodil, nedotýkajte sa povrchu LCD obrazovky. Pritláčanie na obrazovku môže spôsobiť nerovnomernosť farieb alebo dezorientáciu tekutých kryštálov. Ak sa to stane, obrazovka sa neobnoví do normálneho stavu.
- $\ddot{\mathbb{Z}}$  DÔLEŽITÉ: Aby nedošlo k poškriabaniu, znečisteniu alebo rozbitiu a predišlo sa poškodeniu ovládacích tlačidiel, položte monitor čelom nadol na rovný povrch pokrytý ochrannou penovou gumou alebo hladkou tkaninou.

## Pripojenie podstavca pre monitor

Správne upevnenie podstavca pre monitor je veľmi dôležité na bezpečné používanie. V tejto časti sa opisuje, ako bezpečne pripojiť stojan.

- $\dot{\phi}$ : TIP: Zvážte umiestnenie monitora, pretože okolité osvetlenie a jasné povrchy môžu spôsobovať rušivé odrazy.
- **EX POZNÁMKA:** Postupy pripojenia podstavca pre monitor sa môžu na rozličných modeloch líšiť.

<span id="page-13-0"></span>1. Pripevnite kryt VESA.

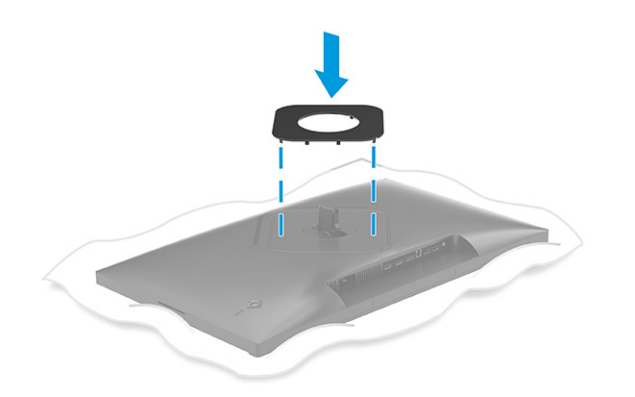

2. Zarovnajte stojan s podstavcom (1), zaistite západku (2) a dotiahnite skrutku (3).

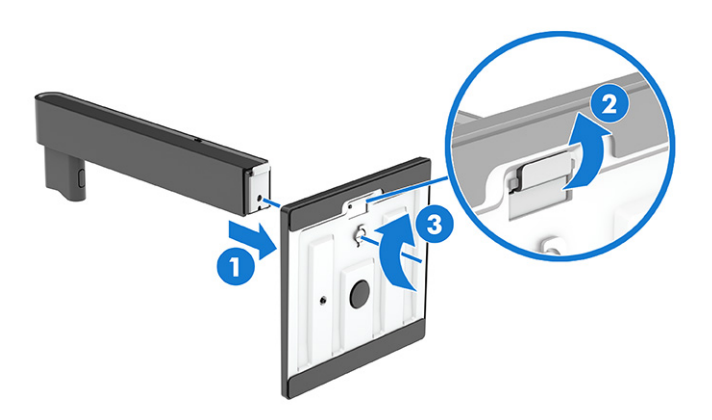

- 3. Položte panel monitora lícom nadol na rovnú podložku pokrytú ochrannou penovou gumou alebo čistou a suchou tkaninu.
- 4. Pripevnite zostavu stojana na zadnú stranu monitora.

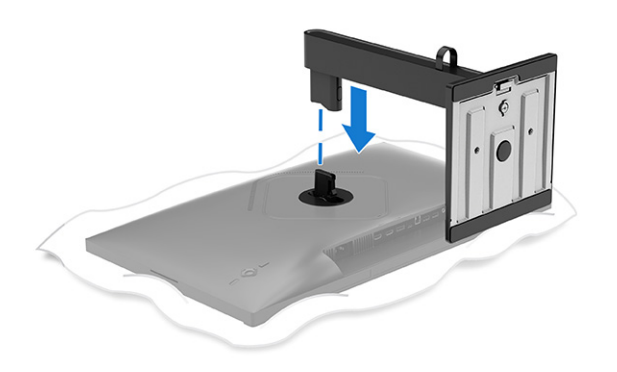

# Pripojenie podstavca pre monitor (zakrivené modely)

Správne upevnenie podstavca pre monitor je veľmi dôležité na bezpečné používanie. V tejto časti sa opisuje, ako bezpečne pripojiť stojan a zakrivený monitor.

- TIP: Zvážte umiestnenie monitora, pretože okolité osvetlenie a jasné povrchy môžu spôsobovať rušivé odrazy.
- POZNÁMKA: Postupy pripojenia podstavca pre monitor sa môžu na rozličných modeloch líšiť.
	- 1. Položte panel monitora lícom nadol do škatule pôvodného balenia a pripojte kryt VESA k zadnej strane monitora.

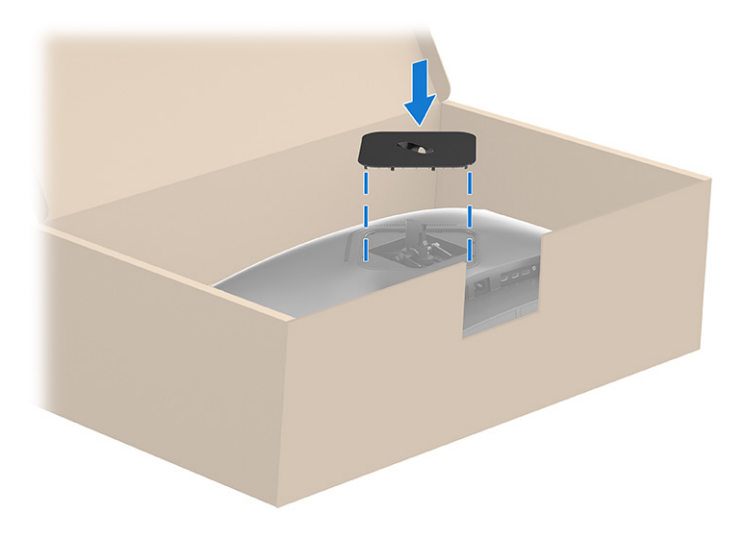

2. Zarovnajte podstavec so stojanom (1), zaistite západku (2) a dotiahnite skrutku (3).

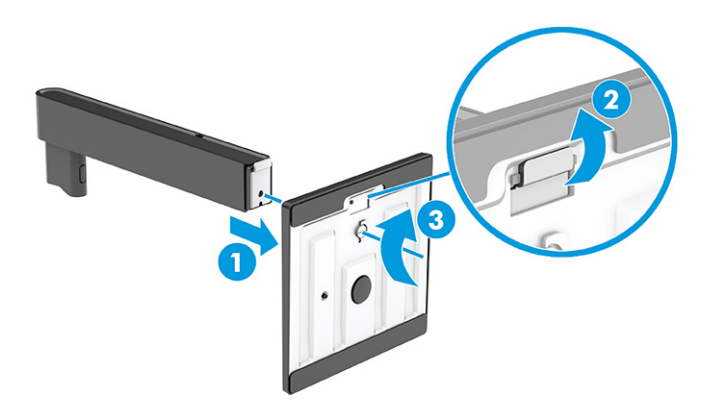

<span id="page-15-0"></span>3. Pripevnite stojan na zadnú stranu monitora.

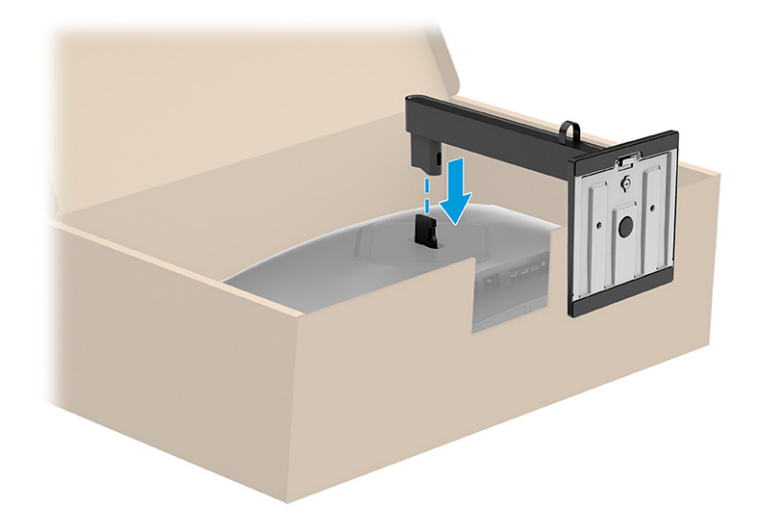

## Upevnenie panela monitora

Ak chcete pripojiť monitor na stenu pomocou výkyvného ramena alebo iného montážneho príslušenstva, postupujte podľa krokov uvedených v tejto časti, aby ste bezpečne a bezpečne pripojili monitor.

- **DÔLEŽITÉ:** Tento monitor má podporu pre priemyselne štandardné (VESA) 100 mm montážne otvory. Ak chcete k panelu monitora pripojiť montážnu konzolu od tretej strany, sú potrebné štyri skrutky s hrúbkou 4 mm, špičkou 0,7 mm a dĺžkou 10 mm. Dlhšie skrutky môžu poškodiť monitor. Uistite sa, či je montážne riešenie výrobcu v súlade so štandardom VESA, a či má hodnotenie potrebné na udržanie hmotnosti panela monitora. Pre čo najlepší výkon použite napájacie a video káble priložené k monitoru.
- **EX POZNÁMKA:** Toto zariadenie má podporu pre držiaky nástennej montáže podľa štandardov UL-listed alebo CSA-listed.

#### Odstránenie podstavca pre monitor

Ak sa rozhodnete použiť nástenný držiak namiesto podstavca pre monitor, ktorý ste pripojili, najprv odoberte podstavec.

- **DÔLEŽITÉ:** Pred demontážou monitora zaistite, aby bol monitor vypnutý a všetky káble odpojené.
- $\ddot{\mathbb{Z}}$  DÔLEŽITÉ: Spoločnosť HP odporúča, aby pri umiestňovaní a stabilizovaní monitora tieto postupy vykonávali dvaja ľudia.
	- 1. Odpojte všetky káble a vyberte ich z monitora.
	- 2. Položte monitor lícom nadol na rovnú podložku pokrytú ochrannou penovou gumou alebo čistou a suchou tkaninou.
	- UPOZORNENIE: Ak odstraňujete stojan zo zakriveného monitora, položte monitor lícom nadol do škatule pôvodného balenia. Potom odstráňte stojan. Položením zakriveného monitora lícom nadol na rovný povrch sa môže poškodiť monitor.
	- 3. Potlačte nahor zarážku v blízkosti spodnej strednej časti montážnej plochy stojana (1).

<span id="page-16-0"></span>4. Zdvihnite stojan nahor a preč z panela monitora (2).

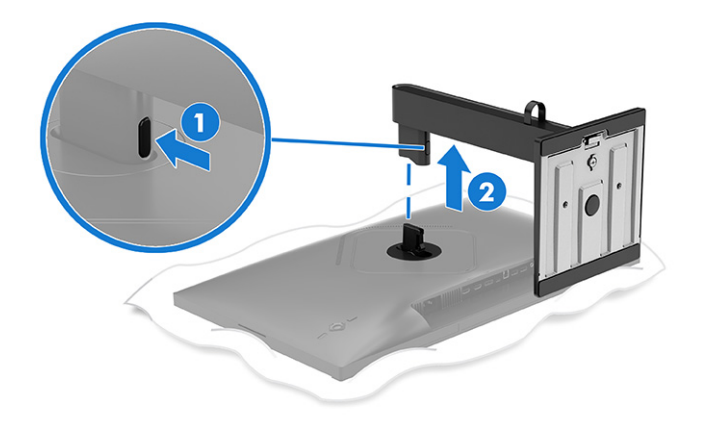

## Pripojenie panela monitora k montážnemu zariadeniu

Pri pripájaní upevňovacieho zariadenia môžete potrebovať ďalšie nástroje, napríklad skrutkovač (kupuje sa samostatne). Ak chcete predísť poškodeniu monitora, postupujte podľa týchto pokynov.

1. Odskrutkujte štyri skrutky z otvorov VESA umiestnených na zadnej strane panela monitora.

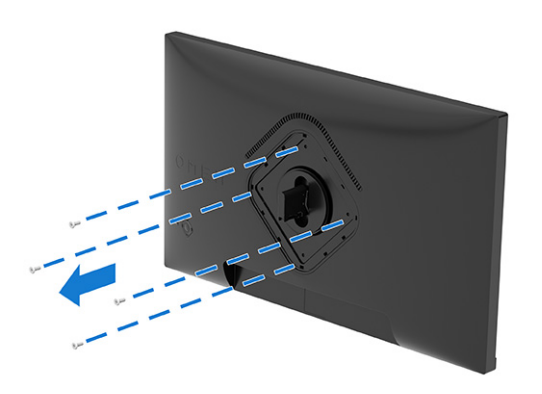

<span id="page-17-0"></span>2. Odskrutkujte záves zo zárezu VESA umiestneného na zadnej strane panela monitora.

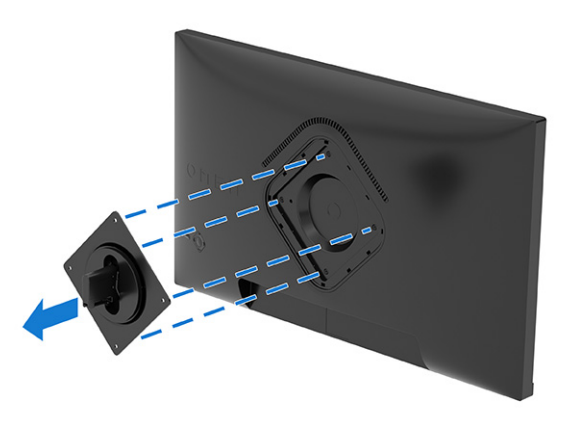

- 3. Ak chcete upevniť panel monitora na výkyvné rameno alebo iné montážne zariadenie, zarovnajte montážnu plochu na výkyvnom ramene so skrutkovými otvormi na zadnej strane panela monitora (1).
- **DÔLEŽITÉ:** Ak sa tieto pokyny na zariadenie nevzťahujú, postupujte pri montáži monitora na stenu alebo výkyvné rameno podľa pokynov výrobcu montážneho zariadenia.
- 4. Vložte štyri montážne skrutky cez otvory na montážnom zariadení a do skrutkových otvorov VESA na zadnej strane panela monitora (2) a zaistite skrutky (3).

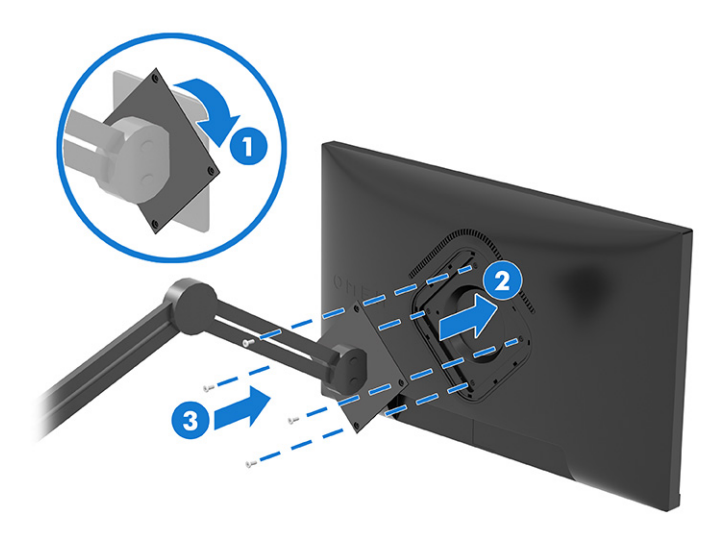

# Pripojenie káblov

Okrem podrobností o tom, ako pripojiť kábel, táto časť obsahuje informácie o tom, ako váš monitor plní funkcie, keď pripojíte určité káble.

POZNÁMKA: Monitor podporuje vstupy HDMI, DisplayPort alebo USB Type-C (vybrané modely). Video režim je určený použitým video káblom. Monitor automatický určí vstupy s platnými videosignálmi. Vstupy môžete vybrať cez ponuku na obrazovke. Monitor sa dodáva s vybranými káblami. Nie všetky káble, ktoré sú uvedené v tejto časti, sa dodávajú s monitorom.

- 1. Monitor umiestnite na vhodné, dobre vetrané miesto v blízkosti počítača.
- 2. Pripojte videokábel.
- POZNÁMKA: S výnimkou vstupov USB Type-C monitor automaticky určí, na ktorých vstupoch je platný videosignál. Je potrebné ručne vybrať vstup USB Type-C. Ak chcete vybrať akýkoľvek vstup, vrátane USB Type-C, otvorte ponuku na obrazovke a vyberte položku Input (Vstup).
	- Pripojte jeden koniec kábla DisplayPort ku konektoru DisplayPort na zadnej strane monitora, a druhý koniec pripojte do konektora DisplayPort na vstupnom zariadení.

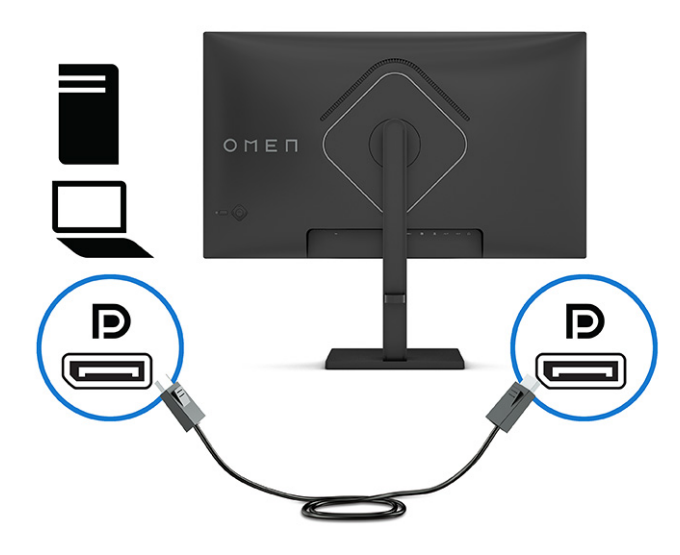

● Zapojte jeden koniec kábla HDMI do portu HDMI na zadnej strane monitora a druhý koniec zapojte do portu HDMI na zdrojovom zariadení.

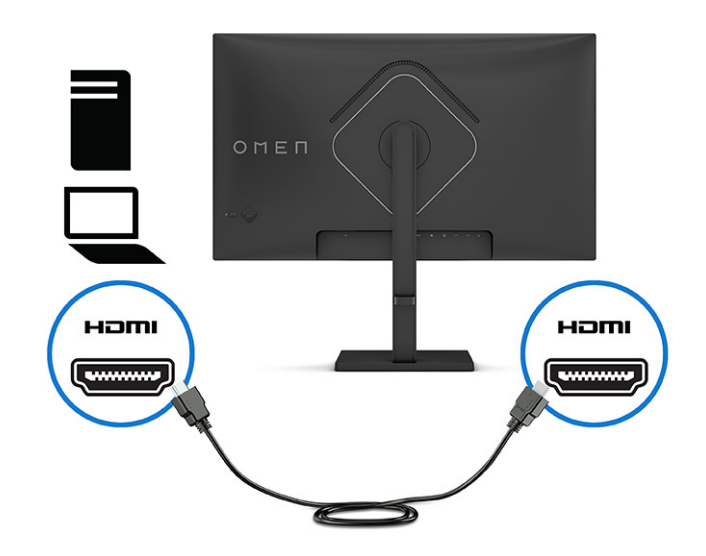

● Zapojte jeden koniec kábla USB Type-C do portu USB Type-C na zadnej strane monitora a druhý koniec zapojte do portu USB na zdrojovom zariadení.

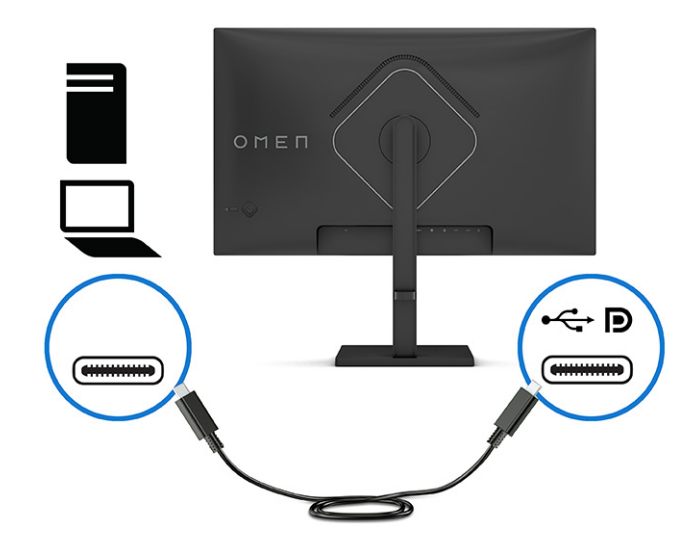

POZNÁMKA: Port USB Type-C na monitore poskytuje údaje a obrazové signály (neprenáša napájanie).

Hostiteľské zariadenie musí podporovať alternatívny režim DisplayPort cez konektor USB Type-C.

- 3. Pripojte kábel USB.
	- Zapojte jeden koniec kábla USB Type-C do portu USB Type-C na monitore a druhý koniec zapojte do portu USB na zdrojovom zariadení.

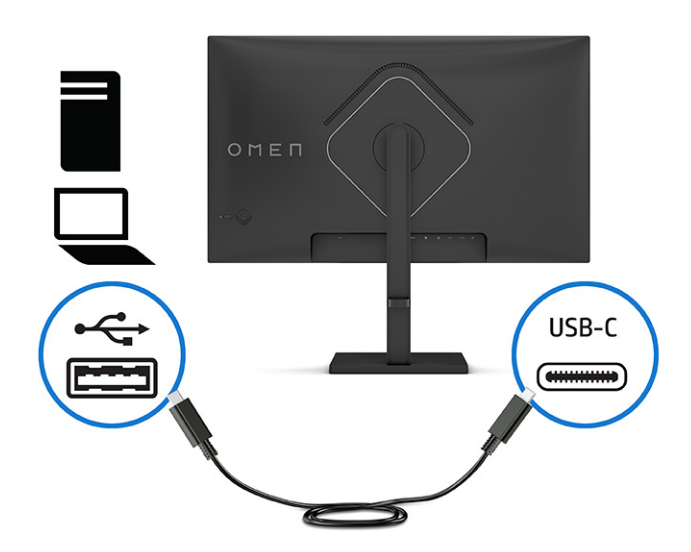

POZNÁMKA: Niektoré porty USB Type-C podporujú výstup na obrazovku. Ak chcete zistiť, či port [USB Type-C na monitore podporuje výstup DisplayPort, pozrite časť Súčasti na zadnej strane](#page-9-0) na strane 5.

- <span id="page-20-0"></span>4. Pripojte jeden koniec napájacieho kábla k napájaciemu konektoru na monitore a druhý koniec pripojte do sieťovej napájacej zásuvky.
- VAROVANIE! Ak chcete znížiť riziko úrazu elektrickým prúdom alebo poškodenia zariadenia, dodržiavajte tieto pokyny:

Neodpájajte uzemňovací konektor napájacieho kábla. Uzemňovací kolík plní z pohľadu bezpečnosti veľmi dôležitú funkciu.

Zapojte napájací kábel do uzemnenej zásuvky so striedavým prúdom, ktorá je celý čas ľahko prístupná.

Prerušte napájanie zo zariadenia odpojením napájacieho kábla z elektrickej zásuvky.

Pre vlastnú bezpečnosť na napájacie káble nič neukladajte. Usporiadajte ich tak, aby na ne nikto ani náhodne nestúpil alebo sa na nich nepotkol. Káble neťahajte. Pri odpájaní napájacieho kábla zo zásuvky so striedavým prúdom uchopte kábel za zástrčku.

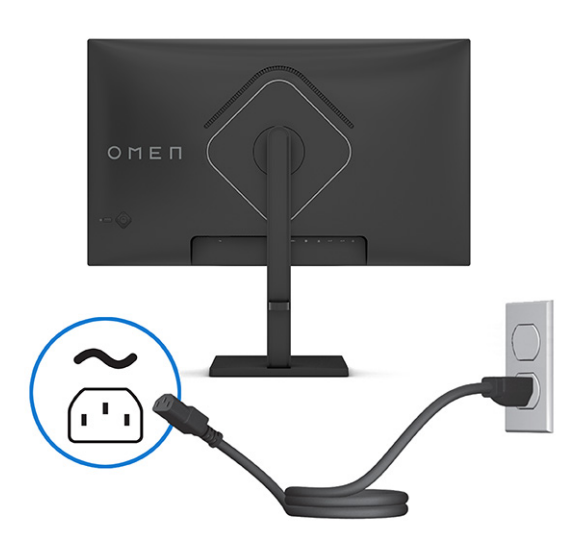

## Pripojenie USB zariadení (vybrané modely)

Porty USB je možné použiť na pripájanie zariadení, ako sú napríklad digitálny fotoaparát, USB klávesnica alebo USB myš. Na pripojenie k zariadeniu (downstream) sú k dispozícii dva porty USB na monitore.

**EX POZNÁMKA:** Musíte pripojiť USB kábel zo zdrojového zariadenia (počítač, prenosný počítač, herná konzola) buď k portu USB Type-B (upstream), alebo k portu USB Type-C (vybrané modely) na zadnej strane monitora, aby ste mohli povoliť porty USB Type-A na monitore tak, aby slúžili ako rozbočovač USB pre myš, klávesnice, telefóny, externé pevné disky a prakticky všetko, čo je pripojené cez USB a môže prijať 5 V.

<span id="page-21-0"></span>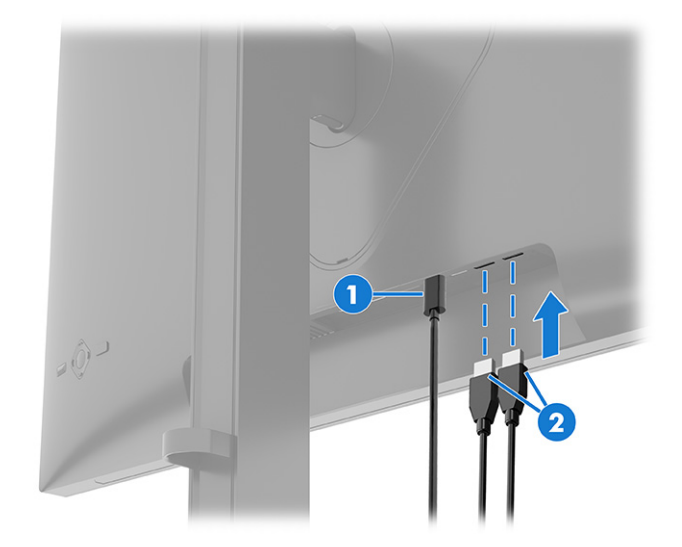

#### Tabuľka 1-5 Umiestnenia portu USB

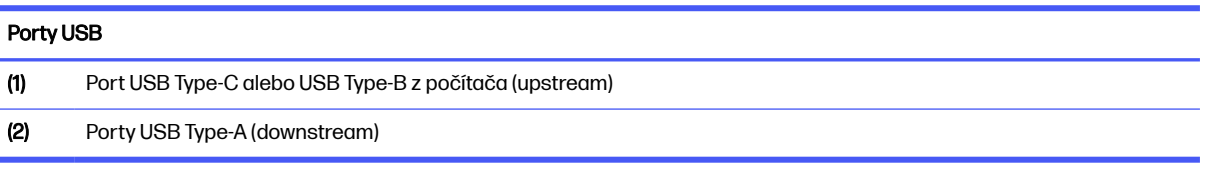

## Nastavenie monitora

Ak chcete podporiť ergonomický pracovný priestor, monitor ponúka možnosti nastavenia načrtnuté v tejto časti.

1. Nakloňte panel monitora dopredu alebo dozadu, a nastavte ho tak na úroveň pohodlnú pre oči.

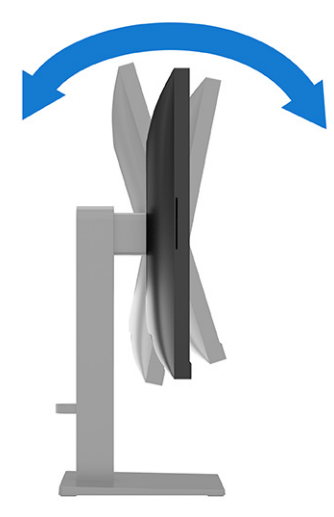

2. Upravte výšku monitora do pohodlnej polohy pre vašu pracovnú stanicu. Horný okraj rámu monitora by nemal presiahnuť výšku vašich očí. Monitor, ktorý je umiestnený nízko a naklonený, môže byť

pohodlnejší pre ľudí so šošovkami. Poloha monitora by mala byť počas dňa upravovaná podľa toho, aký postoj zaujímate.

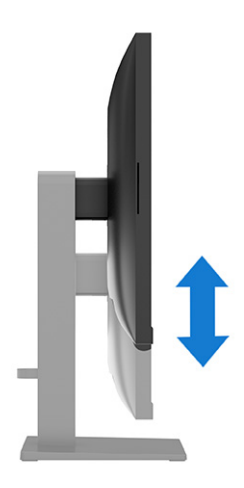

3. Otáčajte monitor smerom doľava alebo doprava tak, aby sa dosiahol čo najlepší uhol.

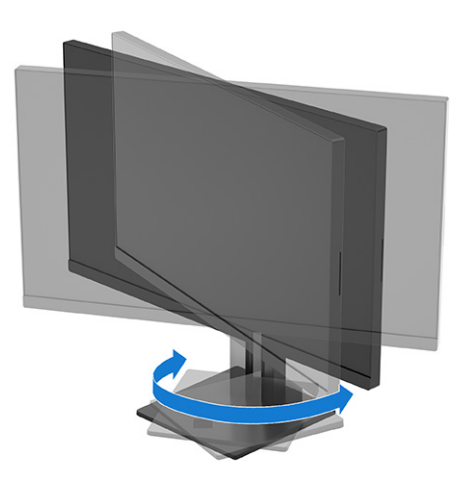

- 4. Môžete preklopiť panel monitora z orientácie na šírku do orientácie na výšku a prispôsobiť ho tak svojej aplikácii (nie je dostupné na modeloch so zakrivenou obrazovkou).
	- a. Nastavte monitor do maximálnej výšky a sklopte monitor úplne dozadu (1).
	- b. Otočte monitor o 90° proti smeru hodinových ručičiek alebo v smere hodinových ručičiek z orientácie na šírku do orientácie na výšku (2).
	- DÔLEŽITÉ: Ak pri otáčaní nie je monitor v maximálnej výške a úplne zaklonený, pravý dolný roh panela monitora sa dostane do kontaktu s podstavcom a môže prípadne dôjsť k poškodeniu monitora.

Ak pridávate k monitoru voliteľný reproduktor, nainštalujte ho po preklopení monitora. Pri preklopení monitora sa reproduktorový panel dostane do kontaktu s podstavcom a prípadne môže dôjsť k poškodeniu monitora alebo reproduktorového panela.

<span id="page-23-0"></span>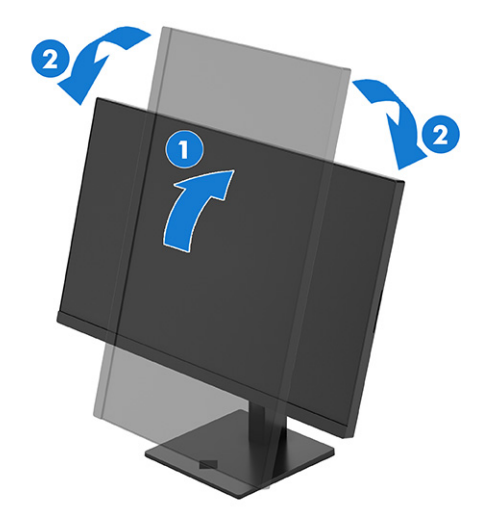

**EX POZNÁMKA:** Pomocou prevádzkových nastavení systému obrazovky môžete otočiť obraz na obrazovke z orientácie na výšku do orientácie na šírku. Ak chcete otočiť ponuku na obrazovke z orientácie na výšku do orientácie na šírku, otvorte ponuku na obrazovke a vyberte položku Menu (Ponuka), položku Menu Rotation (Ponuka otáčania) a potom vyberte možnosť Portrait (Na výšku).

## Zapnutie monitora

Táto časť poskytuje dôležité informácie o prevencii pred poškodením monitora, ukazovateľoch spúšťania a informácie o riešení problémov.

- $\ddot{a}$  DÔLEŽITÉ: Poškodenie vypálením obrazu môže nastať na monitoroch, ktoré zobrazujú rovnaký statický obraz na obrazovke po dobu 12 hodín alebo viac. Poškodeniu vypálením obrazu zabránite aktivovaním šetriča obrazovky alebo vypnutím monitora, ak sa dlhšiu dobu nepoužíva. Na všetkých LCD obrazovkách sa môže vyskytnúť stav nazývaný "uchovanie zobrazenia". Na poškodenie obrazu vypálením na monitore sa nevzťahuje záruka spoločnosti HP.
- **EX POZNÁMKA:** Ak stlačenie tlačidla napájania nemá žiaden efekt, môže byť zapnutá funkcia Uzamknutie tlačidla napájania. Na vypnutie tejto funkcie stlačte a podržte tlačidlo napájania monitora na 10 sekúnd.
- POZNÁMKA: Na vybraných monitoroch HP môžete v ponuke na obrazovke vypnúť indikátor napájania. Stlačením stredu ovládača OSD otvorte OSD. V závislosti od modelu monitora vyberte Power LED (LED napájania) buď v ponuke **Power** (Napájanie), alebo v ponuke **Management** (Správa). Potom vyberte možnosť Off (Vypnúť).
	- **■** Zapnite monitor stlačením tlačidla napájania.

<span id="page-24-0"></span>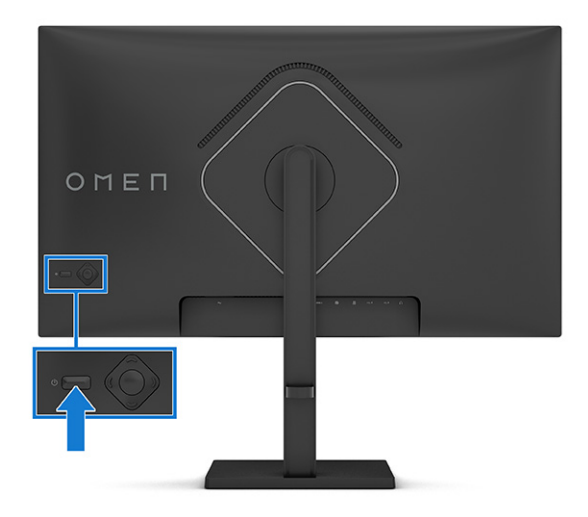

Keď monitor prvýkrát zapnete, zobrazí sa na 5 sekúnd hlásenie o stave monitora. Hlásenie zobrazuje, ktorý vstup je aktuálnym aktívnym signálom, stav nastavenia zdroja automatického vypínača (On (Zapnuté) alebo Off (Vypnuté), predvolené nastavenie je On (Zapnuté)), aktuálne predvolené rozlíšenie obrazovky a odporúčané predvolené rozlíšenie obrazovky.

Monitor automaticky hľadá signálové vstupy, aby zistil, ktorý je aktívny, a potom použije tento vstup na zobrazovanie.

## Používanie tlačidla KVM

Tlačidlo KVM použite na ovládanie viacerých zdrojových zariadení s jednou klávesnicou a myšou.

Stlačením tlačidla KVM na zadnej strane monitora prejdete na ďalší aktívny vstup.

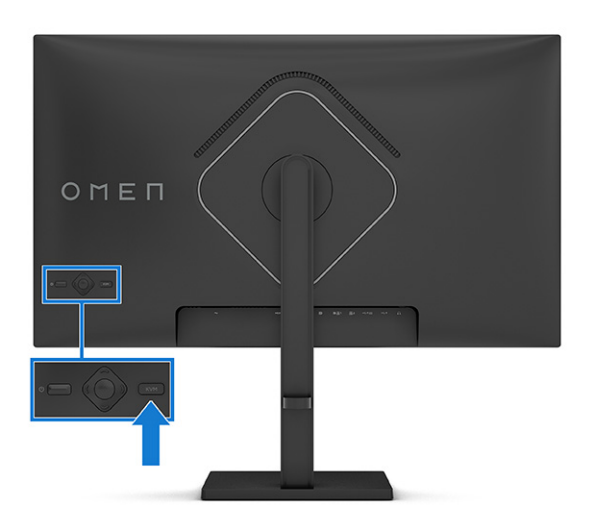

## Politika HP pre vodotlač a uchovanie obrazu

Niektoré monitory sú navrhnuté s použitím zobrazovacej technológie In-Plane Switching (IPS) a VA, ktorá poskytuje ultraširoký uhol zobrazenia a pokročilú kvalitu zobrazovania. Aj keď je vhodné pre mnohé aplikácie, táto technológia panela nie je vhodná pre statické, stacionárne alebo pevné obrazy po dlhšiu dobu, ak nepoužívate šetriče obrazovky.

Medzi tieto typy aplikácií môžu patriť kamerový dohľad, videohry, reklamné logá a šablóny. Statický obraz môže spôsobiť škodu retenciou obrazu, ktorá zvyčajne vyzerá ako škvrny alebo vodoznaky na obrazovke monitora.

Na poškodenie retenciou obrazu na monitoroch, ktoré sa používajú 24 hodín denne, sa nevzťahuje záruka spoločnosti HP. Aby nedošlo k škode retenciou obrazu vždy, keď monitor nepoužívate, vypnite ho alebo použite nastavenie správy napájania, ktorá monitor vypne vždy, keď je monitor nečinný (ak to váš monitor podporuje).

# <span id="page-26-0"></span>2 Používanie monitora

V tejto časti nájdete opis spôsobu používania monitora a jeho funkcií vrátane softvéru a pomôcok, ponuky na obrazovke a režimov napájania.

# Prevzatie softvéru a pomôcok

Tieto súbory si môžete prevziať a nainštalovať z oddelenia technickej podpory spoločnosti HP.

- Súbor INF (informačný)
- Súbory ICM (Zhoda farieb obrazu)

Prevzatie súborov:

- 1. Prejdite na webovú lokalitu [http://www.hp.com/support.](http://www.hp.com/support)
- 2. Vyberte možnosť Software and Drivers (Softvér a ovládače).
- 3. Vyberte typ produktu.
- 4. Zadajte model monitora HP do vyhľadávacieho poľa a postupujte podľa pokynov na obrazovke.

# Prevzatie OMEN Gaming Hub a prístup k aplikácii OMEN Lighting Studio

Z aplikácie Microsoft Store si môžete prevziať a nainštalovať aplikáciu OMEN Gaming Hub. Na prístup k aplikácii OMEN Light Studio je potrebné nainštalovať OMEN Gaming Hub.

**EX POZNÁMKA:** Nezabudnite si prevziať aplikáciu OMEN Gaming Hub na prístup k aplikácii OMEN Light Studio, aby ste mali plné ovládanie a prispôsobili svetelné efekty RGB.

Prevzatie aplikácie:

- 1. Na paneli úloh vyberte ponuku Štart.
- 2. Vyberte aplikáciu Microsoft Store.
- 3. Napíšte OMEN Gaming Hub a vyberte možnosť Získať.

# Používanie ponuky na obrazovke

Monitor HP môžete nastaviť tak, aby vyhovoval vašim potrebám. Pomocou ponuky na obrazovke môžete prispôsobiť funkcie zobrazenia na monitore.

Ak chcete prejsť k nastaveniam v ponuke na obrazovke a urobiť úpravy:

- 1. Ak monitor ešte nie je zapnutý, zapnite ho stlačením tlačidla napájania.
- 2. Stlačte stred ovládača ponuky na obrazovke.

3. Pohybom ovládača nahor, nadol, doľava alebo doprava sa môžete pohybovať v ponukách. Stlačením stredu ovládača zvolíte príslušnú položku.

Nasledujúca tabuľka uvádza možné voľby ponuky v hlavnej ponuke na obrazovke. Obsahuje popisy pre každé nastavenie a vplyv na vzhľad alebo výkon monitora.

| Hlavná ponuka                                    | <b>Opis</b>                                                                                                    |
|--------------------------------------------------|----------------------------------------------------------------------------------------------------|
| Gaming (Hranie)                                  | Slúži na voľbu a úpravu herných predvolieb, ako sú napríklad Adaptive-Sync, MPRT, doba odozvy,<br>frekvencia snímok, mieridlo, časovače správ a zarovnanie viacerých monitorov. |
| <b>External Lighting</b><br>(Externé osvetlenie) | Vyberá a upravuje predvoľby externého osvetlenia, ako sú napríklad cyklus farieb, dýchanie, statická<br>farba, náhodná farba a jas LED.                                         |
| Image (Obraz)                                    | Upravuje obraz na obrazovke vrátane jasu, kontrastu, dynamického kontrastu, technológie Black<br>Stretch hodnoty gama, ostrosti, úrovne videa a zmeny mierky obrazu.            |
| Color (Farba)                                    | Poskytuje širokú škálu predvolieb farieb, ktoré nakonfigurujú monitor pre rôzne situácie.                                                                                       |
| Input (Vstup)                                    | Zvolí vstupný video signál (DisplayPort alebo HDMI).                                                                                                    |
| Audio (Zvuk)                                     | Vyberá a upravuje nastavenia zvuku.                                                                                                    |
| Menu (Ponuka)                                    | Upraví ponuku na obrazovke.                                                                                                    |
| Management (Správa)                              | Upraví nastavenia DDC/Cl a vráti všetky nastavenia ponuky na obrazovke do predvolených nastavení<br>od výrobcu.                                                                 |
| Information (Informácie)                         | Obsahuje informácie o aktuálnom režime, optimálnom režime, nastavení farieb, režime zobrazenia,<br>verzij balíka firmvéru, revízij hardvéru a sériovom čísle.                   |

Tabuľka 2-1 Možnosti ponuky na obrazovke (vybrané modely)

#### Tabuľka 2-2 Možnosti ponuky na obrazovke (vybrané modely)

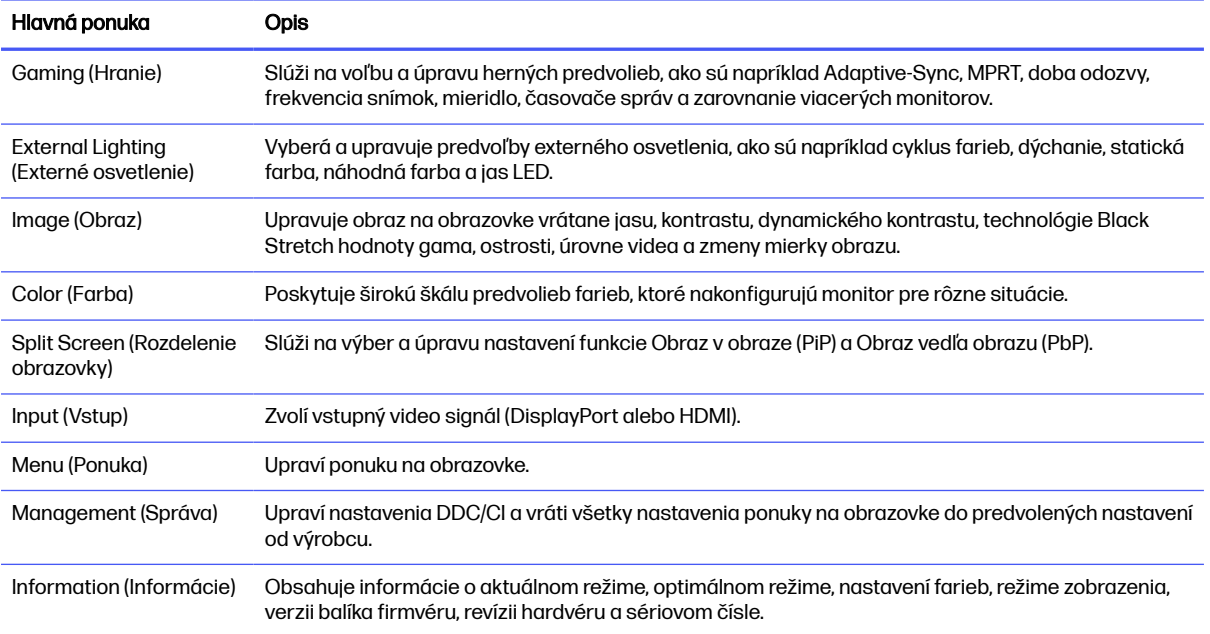

#### <span id="page-28-0"></span>Tabuľka 2-3 Možnosti ponuky na obrazovke (vybrané modely)

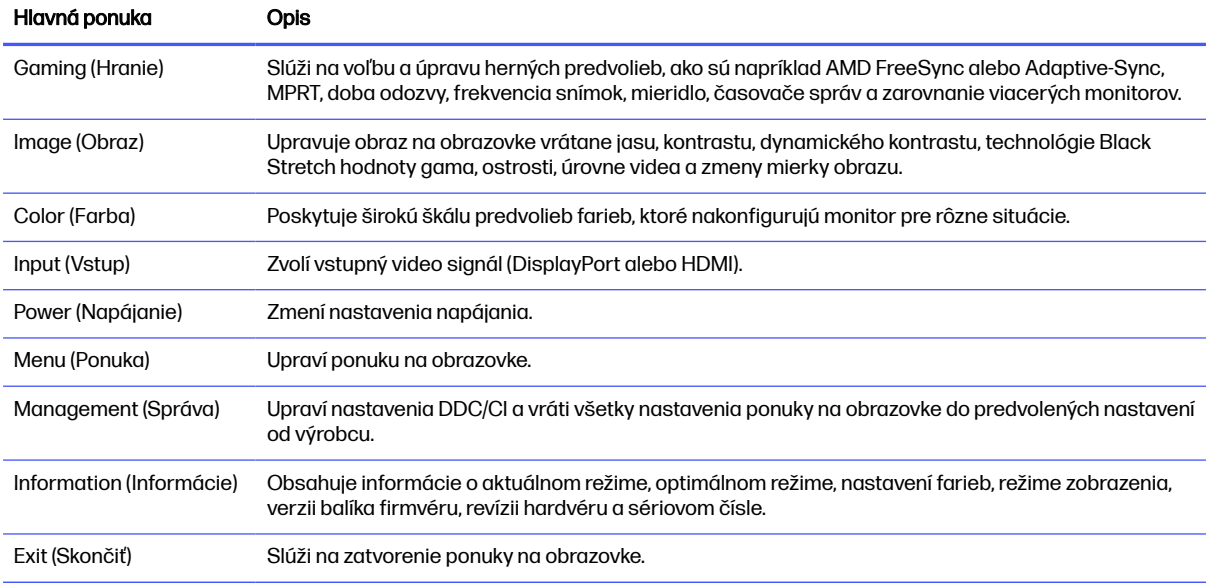

# Výber predvolieb farieb

Pomocou ponuky na obrazovke si vyberte z rôznych predvolieb farieb, ktoré umožňujú nakonfigurovanie monitora na množstvo rôznych zobrazovacích situácií.

Ak chcete získať prístup k predvoľbám farieb:

- 1. V ponuke na obrazovke vyberte ponuku Color (Farba).
- 2. Vyberte predvoľby farieb. Nasledujúca tabuľka popisuje dostupné predvoľby farieb.
- <sup>2</sup> POZNÁMKA: Každá predvoľba má konfiguráciu štandardného dynamického rozsahu (SDR) aj vysokého dynamického rozsahu (HDR).

#### Tabuľka 2-4 Predvoľby farieb a popisy

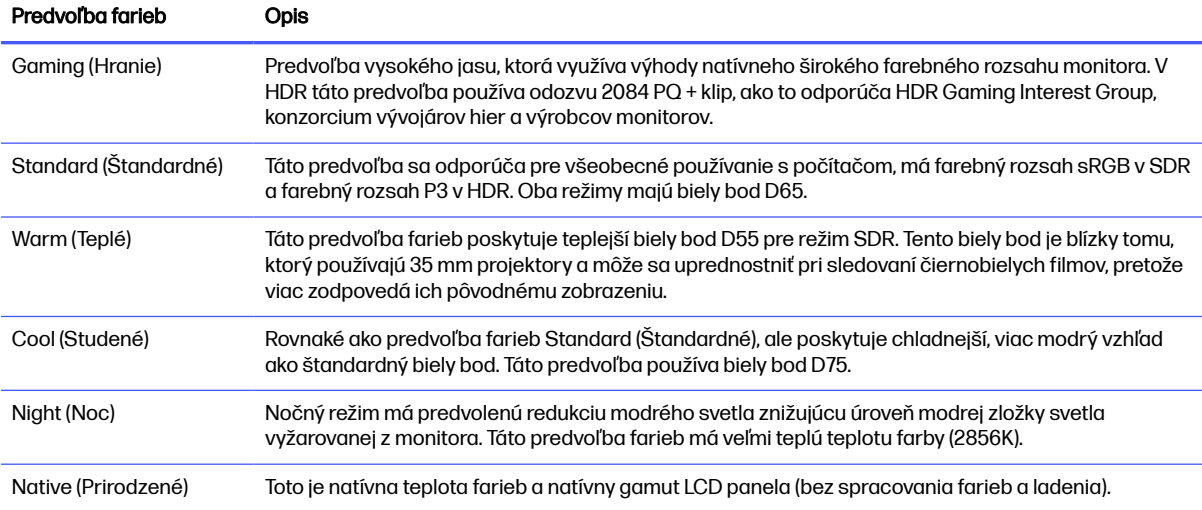

#### <span id="page-29-0"></span>Tabuľka 2-4 Predvoľby farieb a popisy (pokračovanie)

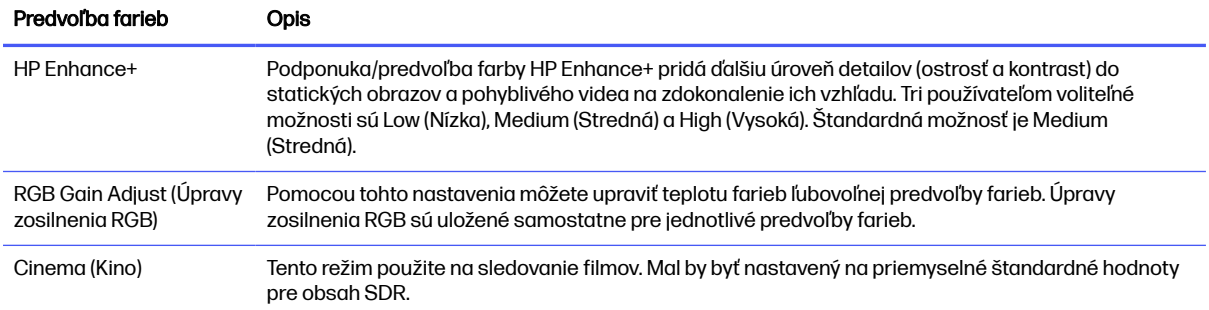

# Stav režimu zobrazenia

Keď monitor zapnete, zobrazí sa hlásenie o stave režimu zobrazenia. Režim zobrazenia sa zobrazuje aj po zmene vstupu videa.

Aktuálny režim zobrazenia sa zobrazuje v okne ponuky **Information** (Informácie) a v dolnej časti hlavnej ponuky na obrazovke v stavovej oblasti. Režimy prevádzky sa líšia v závislosti od modelu. Najbežnejšie režimy sú Normal (Normálne), AdaptiveSync a AMD FreeSync Premium (vybraný model).

Aktivovanie režimu AdaptiveSync alebo AMD FreeSync (vybraný model):

- 1. Stlačením stredu ovládača ponuky na obrazovke otvorte zobrazenie na obrazovke.
- 2. V ponuke na obrazovke vyberte položku Gaming (Hranie).
- 3. Vyberte AdaptiveSync alebo AMD FreeSync Premium (vybraný model) a potom vyberte On (Zapnuté).
- **EX POZNÁMKA:** Predvolené nastavenie ponuky AdaptiveSync je On (Zapnuté).

# Používanie režimu Auto-Sleep (Automatický režim spánku) (len vybrané produkty)

Monitor má funkciu úspory energie s názvom Auto-Sleep Mode (Režim automatického spánku), čo je stav zníženého napájania. V tejto časti sa opisuje, ako aktivovať alebo upraviť funkciu Auto-Sleep Mode (Režim automatického spánku).

Keď je povolený automatický režim spánku (štandardne je povolený), monitor prejde do stavu zníženého napájania, keď počítač ukáže režim nízkej spotreby energie (chýbajúci vodorovný alebo zvislý synchronizačný signál).

Po prechode do tohto zníženého stavu napájania (Auto-Sleep Mode (Režim automatického spánku)) bude obrazovka monitora prázdna, podsvietenie sa vypne a indikátor napájania sa zmení na jantárovo. Monitor má v tomto stave zníženého napájania príkon menej než 0,5 W. Monitor sa prebudí z režimu Auto-Sleep Mode (Režim automatického spánku), keď počítač odošle aktívny signál do monitora (napríklad, ak ste aktivovať myš alebo klávesnicu).

Vypnutie režimu automatického spánku v ponuke na obrazovke:

1. Stlačením tlačidla Menu (Ponuka) otvorte ponuku na obrazovke, alebo stlačte stred ovládača ponuky na obrazovke, čím otvoríte ponuku na obrazovke.

- <span id="page-30-0"></span>2. V ponuke na obrazovke vyberte položku Power (Napájanie).
- 3. Vyberte položku Auto-Sleep Mode (Režim automatického spánku) a potom vyberte možnosť Off (Vypnuté).

# Používanie režimu PiP a PbP (vybrané modely)

Monitor podporuje režim Obraz v obraze (PiP), kde jeden zdroj prekrýva druhý, aj režim Obraz vedľa obrazu (PbP), kde je jeden zdroj umiestnený vodorovne vedľa druhého (v orientácii na šírku) alebo zvisle (v orientácii na výšku). V režime PiP možno zobraziť dva obrazy s plným vysokým rozlíšením Full HD (FHD).

Použitie funkcií PiP a PbP:

- 1. Pripojte k monitoru sekundárny vstupný zdroj.
- 2. Stlačením stredu ovládača ponuky na obrazovke na zadnej strane monitora otvorte zobrazenie na obrazovke.
- 3. V ponuke OSD vyberte možnosť Split Screen (Rozdelenie obrazovky) a potom PiP (Picture-in-Picture) (Obraz v obraze) alebo PbP (Picture-by-Picture) (Obraz vedľa obrazu).

Monitor prehľadá sekundárne vstupy s platným vstupným signálom a použije vstup pre obraz v režime PiP alebo PbP.

- 4. Ak chcete zmeniť vstup PiP alebo PbP, vyberte položku PiP Control (Ovládanie PiP) v zobrazení na obrazovke a potom vyberte položku Assign Inputs (Priradiť vstupy).
- 5. Ak chcete zmeniť veľkosť PiP, vyberte položku PiP Size (Veľkosť PiP) v zobrazení na obrazovke a potom vyberte požadovanú veľkosť.
- 6. Ak chcete upraviť polohu PiP, vyberte položku PiP Position (Poloha PiP) v zobrazení na obrazovke a potom vyberte požadovanú polohu.

# Používanie externého osvetlenia (len vybrané produkty)

Niektoré monitory sú vybavené externým osvetlením, ktoré osvieti stôl alebo stenu a zdokonaľuje tak zážitok z hier. Môžete upraviť farbu a jas externého osvetlenia, prípadne to vypnúť v ponuke na obrazovke alebo cez nástroj OMEN Gaming Hub.

Úprava okolitého osvetlenia:

- 1. Stlačením stredu ovládača ponuky na obrazovke na zadnej strane monitora otvorte ponuku na obrazovke.
- 2. V ponuke na obrazovke vyberte položku External Lighting (Externé osvetlenie).
- 3. Vyberte nastavenie:
	- Off (Vypnuté): Slúži na vypnutie osvetlenia okolia.
	- Color Cycle (Cyklus farieb): Pomalé prechody z jednej farby na druhú.
	- Breathing (Blikanie (v rytme dýchania)): Pomalé prechody na jednej farbe s nastaviteľnou rýchlosťou – pomaly, stredne a rýchlo.
	- Static Color (Statická farba): Nastaví farbu osvetlenia okolia na červenú, zelenú, modrú, žltú, purpurovú, azúrovú, oranžovú alebo vlastnú.
- Random Color (Náhodná farba): Náhodne cykluje farbu osvetlenia okolia cez statické farby.
- LED Brightness (Jas LED): Upravuje jas osvetlenia okolia.

POZNÁMKA: Externé osvetlenie je štandardne nastavené na možnosť On (Zapnuté) (OMEN biela).

# <span id="page-32-0"></span>3 Podpora a riešenie problémov

Ak váš monitor nefunguje podľa očakávania, problém môžete vyriešiť podľa pokynov uvedených v tejto časti.

# Riešenie bežných problémov

Nasledujúca tabuľka uvádza možné problémy, možnú príčinu jednotlivých problémov a odporúčané riešenia.

#### Tabuľka 3-1 Bežné problémy a riešenia

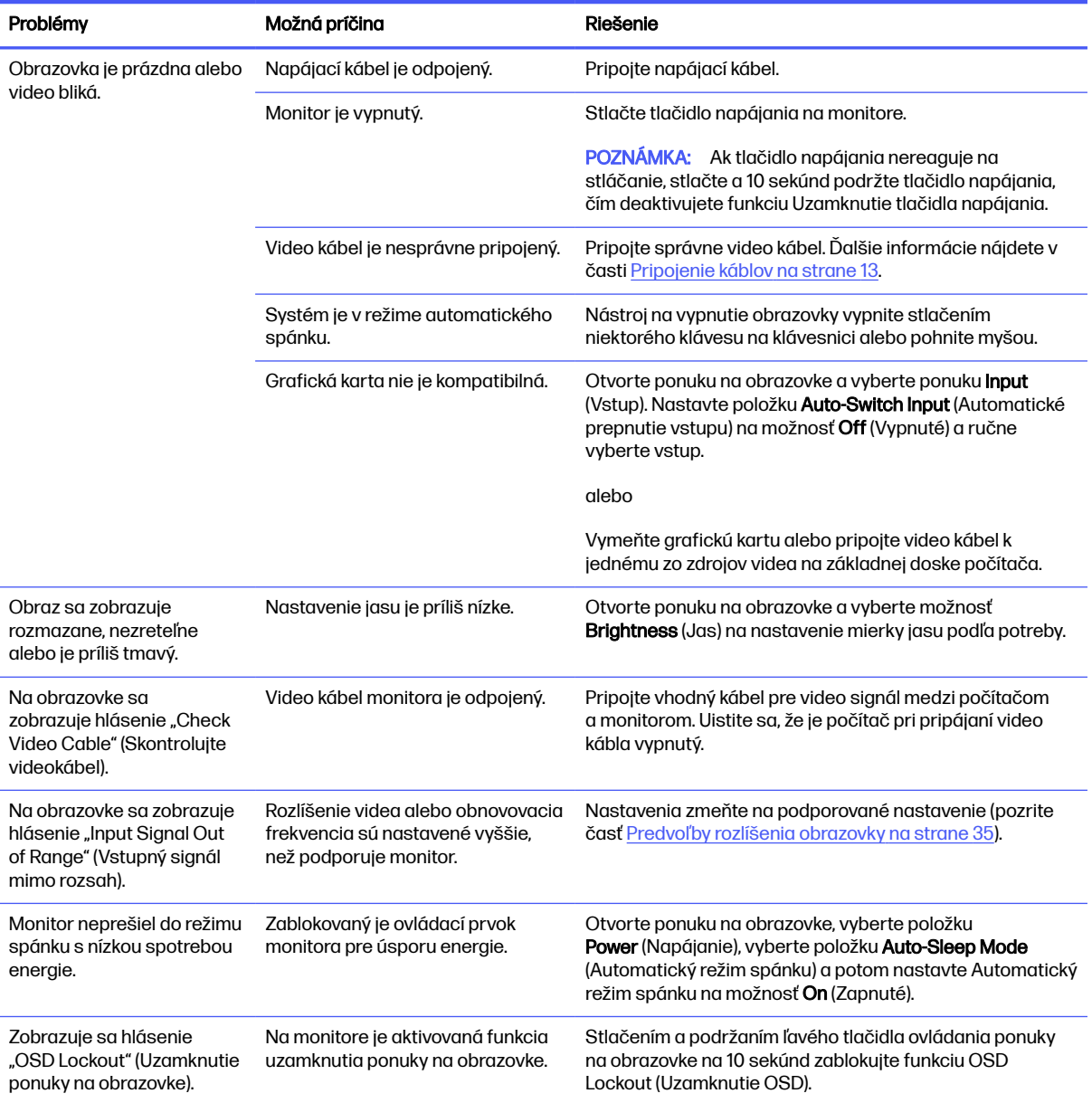

#### <span id="page-33-0"></span>Tabuľka 3-1 Bežné problémy a riešenia (pokračovanie)

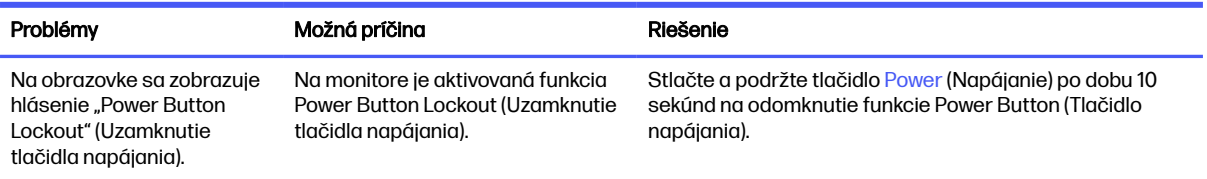

# Uzamknutia tlačidiel

Funkcia zablokovania tlačidla je k dispozícii len vtedy, keď je monitor zapnutý, zobrazuje sa aktívny signál a ponuka na obrazovke je zatvorená. Podržaním tlačidla napájania po dobu 10 sekúnd zablokujete funkciu daného tlačidla. Tlačidlo môžete znova aktivovať opätovným stlačením a podržaním tlačidla po dobu 10 sekúnd.

- Uzamknutie tlačidla napájania: Podržaním tlačidla napájania po dobu 10 sekúnd zablokujete funkciu daného tlačidla. Tlačidlo môžete znova aktivovať opätovným stlačením a podržaním tlačidla po dobu 10 sekúnd.
- Uzamknutie ponuky na obrazovke: Stlačte a 10 sekúnd podržte ľavé tlačidlo na ovládaní ponuky na obrazovke. Tlačidlo môžete znova aktivovať opätovným stlačením a podržaním tlačidla po dobu 10 sekúnd.
- Zapnutie/vypnutie zjednodušenia ovládania: Stlačte a 4 sekundy podržte stredné tlačidlo ovládania ponuky na obrazovke. Tlačidlo môžete znova aktivovať opätovným stlačením a podržaním tlačidla po dobu 4 sekúnd.

# <span id="page-34-0"></span>4 Montáž monitora

Pri správnom zaobchádzaní môže váš monitor fungovať mnoho rokov. Tieto pokyny obsahujú kroky, ktoré môžete vykonať, aby bol monitor v najlepšom stave.

# Pokyny na údržbu

Ak chcete vylepšiť výkon a predĺžiť životnosť vášho monitora, postupujte podľa nasledujúcich pokynov:

- Neotvárajte kryt vášho monitora a nepokúšajte sa produkt sami opraviť. Upravujte nastavenia len tých ovládacích prvkov, ktoré sú popísané v pokynoch na prevádzku. Ak váš monitor nefunguje správne, padol na zem alebo bol poškodený, obráťte sa na autorizovaného predajcu, predajcu alebo poskytovateľa služieb spoločnosti HP.
- Používajte iba zdroj napájania a pripojenie, ktoré sú vhodné pre tento monitor. Príslušné označenia nájdete na zadnej strane monitora alebo na štítku monitora.
- Uistite sa, že celkový prúd zariadení pripojených k zásuvke neprekračuje maximálny menovitý prúd sieťovej napájacej zásuvky, a že celkový prúd zariadení pripojených ku káblu neprekračuje maximálny menovitý prúd kábla. Menovitý prúd (AMPS alebo A) jednotlivých zariadení je uvedený na príslušných štítkoch.
- Monitor nainštalujte v blízkosti zásuvky, ku ktorej máte ľahký prístup. Ak chcete monitor odpojiť, pevne uchopte zástrčku a vytiahnite ju zo zásuvky. Nikdy neodpájajte monitor potiahnutím za kábel.
- Keď monitor nepoužívate, vypnite ho a používajte program šetriča obrazovky. Tým môžete výrazne predĺžiť životnosť monitora.
- $\mathbb{P}$  POZNÁMKA: Na monitory s "vypáleným obrazom" sa nevzťahuje záruka spoločnosti HP.
- Nikdy nezakrývajte štrbiny a otvory na kryte a nevsúvajte do nich žiadne predmety. Tieto otvory zabezpečujú vetranie.
- Nedovoľte, aby monitor spadol a neumiestňujte ho na nestabilný povrch.
- Nedovoľte, aby bol kábel zaťažený inými predmetmi. Nestúpajte na kábel.
- Monitor používajte v dobre vetranom priestore, chránený pred nadmerným svetlom, teplom a vlhkosťou.

## Čistenie monitora

V prípade potreby postupujte pri čistení monitora podľa týchto pokynov.

- 1. Vypnite monitor a odpojte napájací kábel z elektrickej zásuvky.
- 2. Odpojte všetky externé zariadenia.
- 3. Odstráňte prach z monitora zotretím obrazovky a skrine jemnou, čistou antistatickou handričkou.
- <span id="page-35-0"></span>4. Pri nadmernom znečistení použite zmes vody a izopropyl alkoholu v pomere 50:50.
- **DÔLEŽITÉ:** Na čistenie obrazovky nikdy nepoužívajte čistiace prostriedky, ktoré obsahujú ropné produkty ako napríklad benzén, riedidlo, ani žiadne prchavé látky. Tieto látky by mohli monitor poškodiť.
- DÔLEŽITÉ: Nastriekajte čistič na handričku a pomocou vlhkej handričky jemne utierajte povrch obrazovky. Nikdy nestriekajte čistiaci prostriedok priamo na povrch obrazovky. Môže zatiecť za fazetku a poškodiť elektroniku. Handrička by mala byť navlhčená, ale nie mokrá. Voda kvapkajúca do vetracích alebo iných otvorov môže spôsobiť poškodenie monitora. Pred použitím nechajte monitor vyschnúť na vzduchu.
- 5. Po odstránení špiny a nečistôt môžete povrchy očistiť dezinfekčným prostriedkom. Svetová zdravotnícka organizácia (WHO) odporúča čistenie povrchov a následnú dezinfekciu ako osvedčený postup na zabránenie šíreniu vírusových respiračných chorôb a škodlivých baktérií. Dezinfekčný prostriedok zodpovedajúci pokynom na čistenie od spoločnosti HP je alkoholový roztok, ktorý tvorí zo 70 % izopropylalkohol a z 30 % voda. Tento roztok je známy aj ako čistý lieh a predáva sa vo väčšine obchodov.

### Preprava monitora

Pôvodné balenie si uschovajte. Možno ho budete potrebovať neskôr pri preprave alebo premiestňovaní vášho monitora.

# <span id="page-36-0"></span>A Technické špecifikácie

Táto časť obsahuje technické špecifikácie pre fyzické aspekty vášho monitora, ako je napríklad hmotnosť a rozmery obrazovky, ako aj požadované prevádzkové podmienky prostredia a rozsahy zdroja napájania.

Všetky uvedené špecifikácie sú typickými špecifikáciami, ktoré sú poskytované výrobcami súčastí spoločnosti HP. Skutočný výkon sa môže líšiť – môže byť vyšší i nižší.

**EX POZNÁMKA:** Ak chcete získať najnovšie špecifikácie alebo dodatočné špecifikácie k tomuto produktu, prejdite na lokalitu<http://www.hp.com/go/quickspecs/>a vyhľadajte váš konkrétny model monitora pre vyhľadanie QuickSpecs špecifických pre tento model.

# Špecifikácie pre FHD model s uhlopriečkou 68,6 cm (27 palcov)

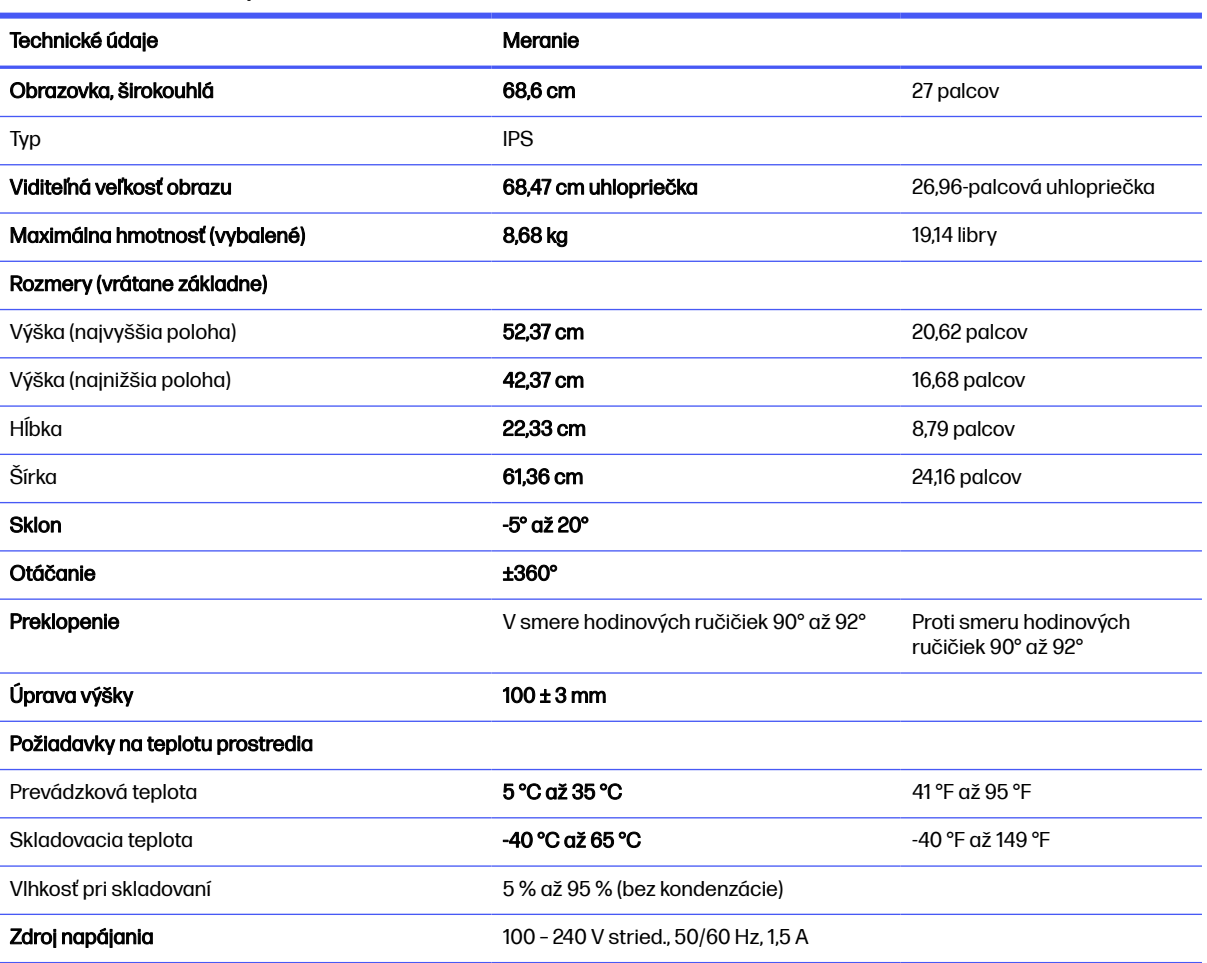

Táto časť obsahuje technické údaje pre váš monitor.

Tabuľka A-1 Technické špecifikácie

#### <span id="page-37-0"></span>Tabuľka A-1 Technické špecifikácie (pokračovanie)

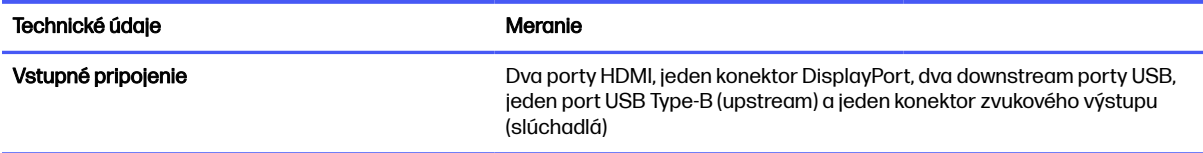

# Špecifikácie pre QHD model s uhlopriečkou 68,6 cm (27 palcov)

Táto časť obsahuje technické údaje pre váš monitor.

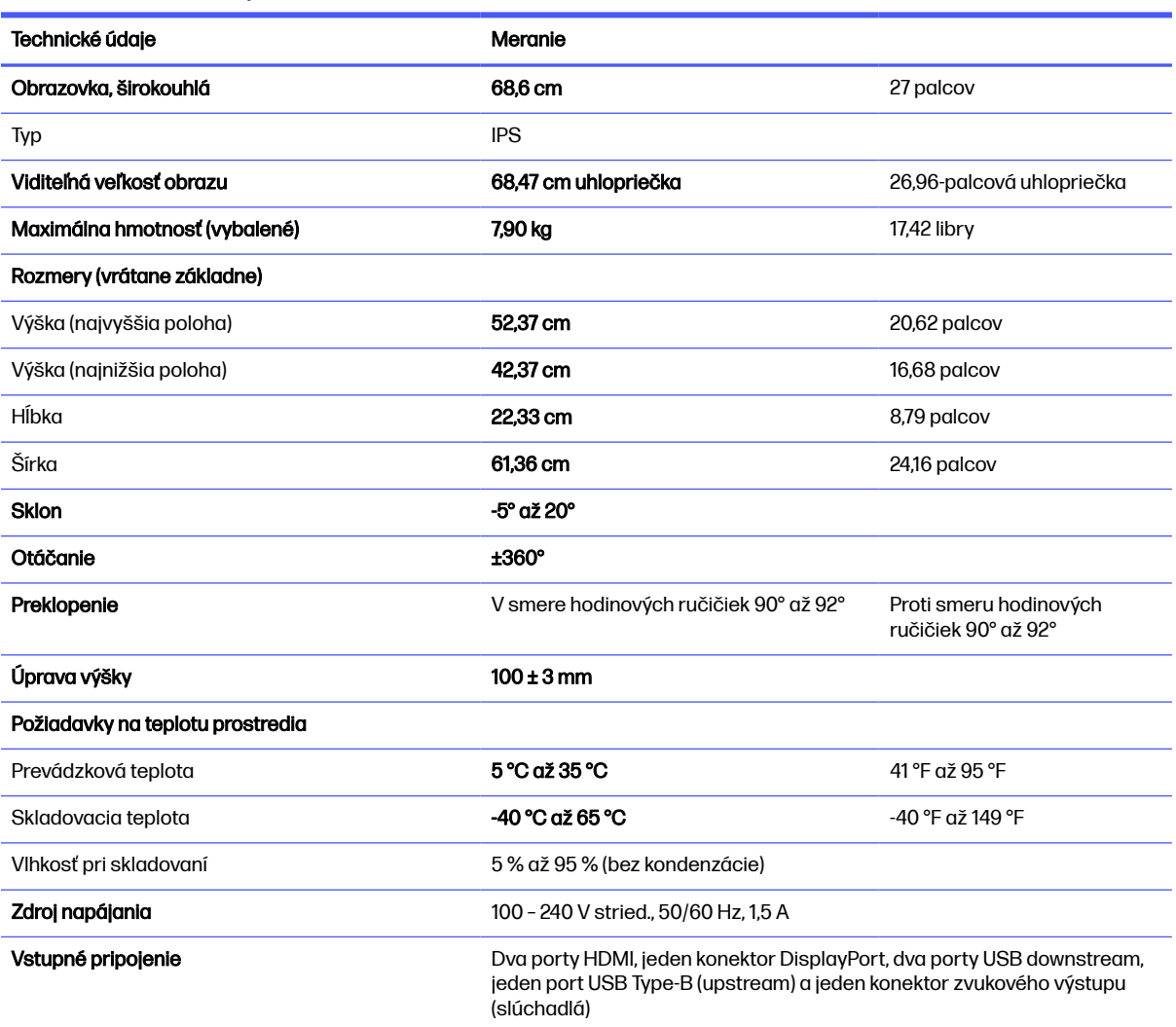

#### Tabuľka A-2 Technické špecifikácie

# Špecifikácie pre UHD model s uhlopriečkou 68,6 cm (27 palcov)

Táto časť obsahuje technické údaje pre váš monitor.

#### <span id="page-38-0"></span>Tabuľka A-3 Technické špecifikácie

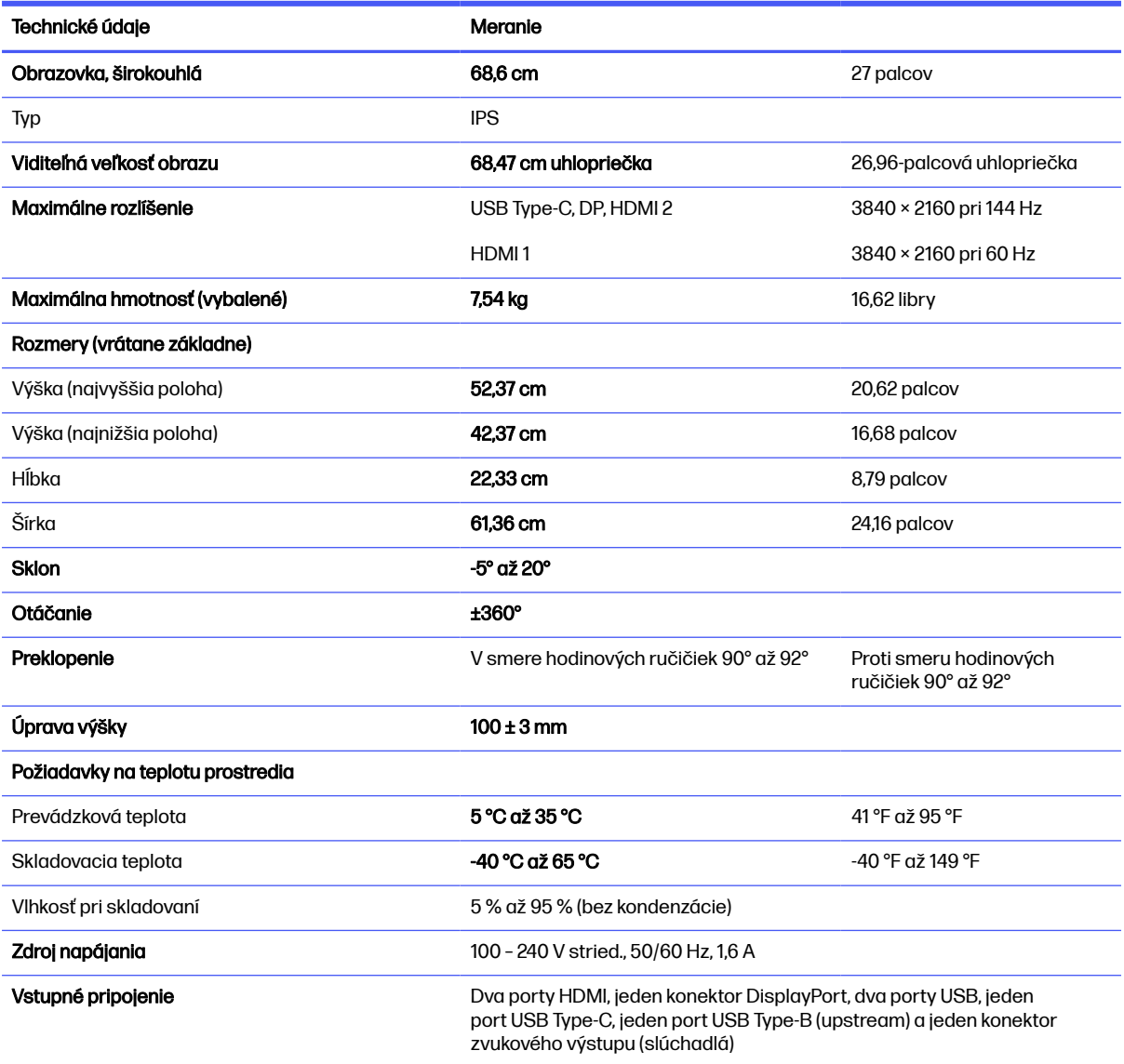

# Špecifikácie pre WQHD zakrivený model s uhlopriečkou 86,4 cm (34 palcov)

Táto časť obsahuje technické údaje pre váš monitor.

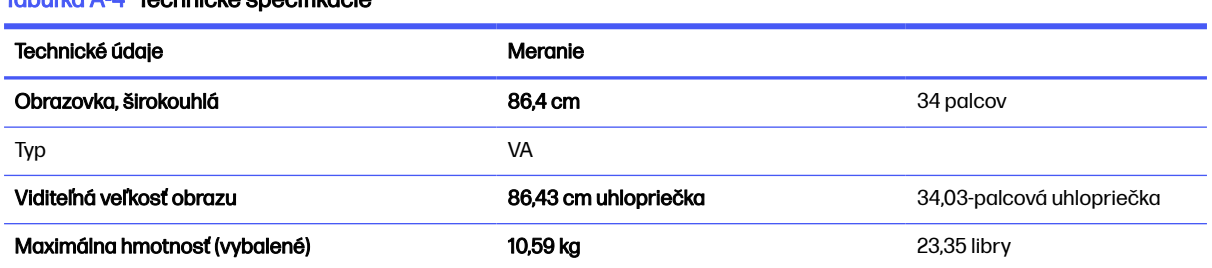

#### Tabuľka A-4 Technické špecifikácie

<span id="page-39-0"></span>Tabuľka A-4 Technické špecifikácie (pokračovanie)

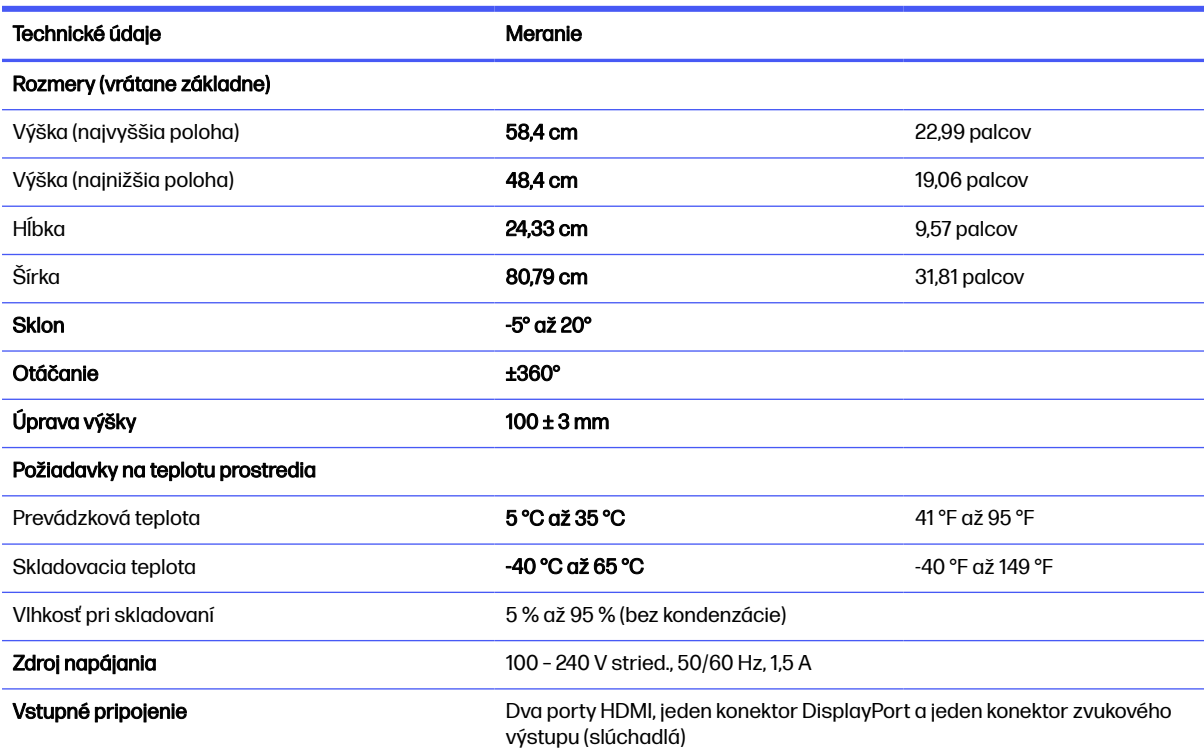

# Predvoľby rozlíšenia obrazovky

Nasledujúce rozlíšenia obrazovky sú najviac používané režimy a sú nastavené od výroby ako predvolené. Monitor automaticky rozpozná tieto predvolené režimy, ktoré sa zobrazia v správnej veľkosti a v strede obrazovky.

## FHD model s uhlopriečkou 68,6 cm (27 palcov)

| Predvoľba | Formát obrazového bodu | Horizontálna frekvencia (kHz) | Zvislá frekvencia (Hz) |
|-----------|------------------------|-------------------------------|------------------------|
|           | $640 \times 480$       | 31,469                        | 59,940                 |
| 2         | $720 \times 400$       | 31.469                        | 70.087                 |
| 3         | $800 \times 600$       | 37,879                        | 60,317                 |
| 4         | $1024 \times 768$      | 48,363                        | 60,004                 |
| 5         | $1280 \times 720$      | 45,000                        | 60,000                 |
| 6         | $1280 \times 800$      | 49,702                        | 59,810                 |
| 7         | $1280 \times 1024$     | 63,981                        | 60,020                 |
| 8         | $1440 \times 900$      | 55,935                        | 59,887                 |
| 9         | $1600 \times 900$      | 60.000                        | 60,000                 |
| 10        | $1680 \times 1050$     | 65,290                        | 59,954                 |

Tabuľka A-5 Predvolené rozlíšenia obrazovky

| Predvoľba | Formát obrazového bodu | Horizontálna frekvencia (kHz) | Zvislá frekvencia (Hz) |
|-----------|------------------------|-------------------------------|------------------------|
| 11        | $1920 \times 1080$     | 67,500                        | 60,000                 |
| 12        | $1920 \times 1080$     | 83.894                        | 74.973                 |
| 13        | $1920 \times 1080$     | 112,500                       | 100,000                |
| 14        | $1920 \times 1080$     | 135,000                       | 120.000                |
| 15        | $1920 \times 1080$     | 166,587                       | 143,981                |
| 16        | $1920 \times 1080$     | 192,788                       | 164,917                |
| 17        | $1920 \times 1080$     | 237,980                       | 199,983                |
| 18        | $1920 \times 1080$     | 291,586                       | 239,988                |

<span id="page-40-0"></span>Tabuľka A-5 Predvolené rozlíšenia obrazovky (pokračovanie)

Tabuľka A-6 Prednastavené rozlíšenia časovania

| Predvoľba | Názov časovania    | Formát obrazového<br>bodu | Horizontálna frekvencia<br>(kHz) | Zvislá frekvencia (Hz) |
|-----------|--------------------|---------------------------|----------------------------------|------------------------|
|           | 480p               | $640 \times 480$          | 31,469                           | 59,940                 |
| 2         | 480 <sub>p</sub>   | 720 × 480                 | 31.469                           | 59.940                 |
| 3         | 720 <sub>p60</sub> | $1280 \times 720$         | 45.000                           | 60,000                 |
| 4         | 1080p60            | $1920 \times 1080$        | 67,500                           | 60,000                 |

# QHD model s uhlopriečkou 68,6 cm (27 palcov)

| <b>Predvoľba</b> | Formát obrazového bodu | Horizontálna frekvencia (kHz) | Zvislá frekvencia (Hz) |
|------------------|------------------------|-------------------------------|------------------------|
|                  | $640 \times 480$       | 31,469                        | 59,940                 |
| 2                | $720 \times 400$       | 31,469                        | 70,087                 |
| 3                | $800 \times 600$       | 37,879                        | 60,317                 |
| 4                | $1024 \times 768$      | 48,363                        | 60,004                 |
| 5                | $1280 \times 720$      | 45,000                        | 60,000                 |
| 6                | $1280 \times 800$      | 49,702                        | 59,810                 |
| 7                | $1280 \times 1024$     | 63,981                        | 60,020                 |
| 8                | $1440 \times 900$      | 55,935                        | 59,887                 |
| 9                | $1600 \times 900$      | 60,000                        | 60,000                 |
| 10               | $1680 \times 1050$     | 65,290                        | 59,954                 |
| 11               | $1920 \times 1080$     | 67,500                        | 60,000                 |
| 12               | $1920 \times 1200$     | 74,038                        | 59,950                 |
| 13               | 2560 × 1440            | 88,787                        | 59,951                 |

Tabuľka A-7 Predvolené rozlíšenia obrazovky

| Predvoľba | Formát obrazového bodu | Horizontálna frekvencia (kHz) | Zvislá frekvencia (Hz) |
|-----------|------------------------|-------------------------------|------------------------|
| 14        | $2560 \times 1440$     | 111,857                       | 74,971                 |
| 15        | $2560 \times 1440$     | 182.996                       | 119.998                |
| 16        | $2560 \times 1440$     | 222.151                       | 143.973                |
| 17        | 2560 × 1440            | 247.416                       | 164.834                |
| 18        | $2560 \times 1440$     | 352,800                       | 240.000                |

<span id="page-41-0"></span>Tabuľka A-7 Predvolené rozlíšenia obrazovky (pokračovanie)

#### Tabuľka A-8 Prednastavené rozlíšenia časovania

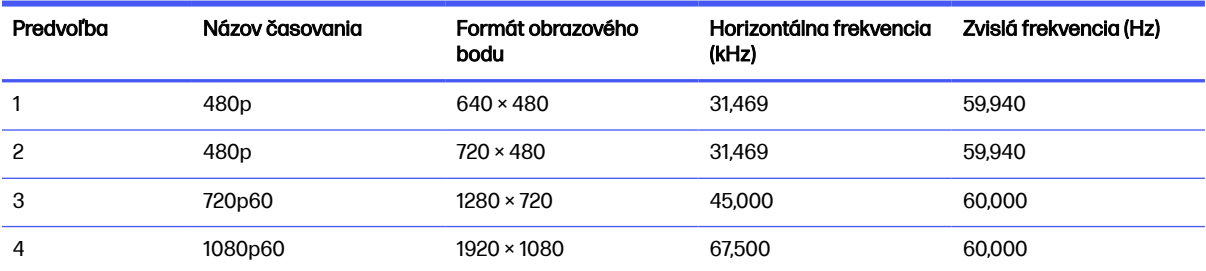

# UHD model s uhlopriečkou 68,6 cm (27 palcov)

| Predvoľba | Formát obrazového bodu | Horizontálna frekvencia (kHz) | Zvislá frekvencia (Hz) |
|-----------|------------------------|-------------------------------|------------------------|
| 1         | $640 \times 480$       | 31,469                        | 59,940                 |
| 2         | $640 \times 480$       | 37,500                        | 75,000                 |
| 3         | $720 \times 400$       | 31,469                        | 70,087                 |
| 4         | $800 \times 600$       | 37,879                        | 60,317                 |
| 5         | $800 \times 600$       | 46,875                        | 75,000                 |
| 6         | $1024 \times 768$      | 48,363                        | 60,004                 |
| 7         | $1024 \times 768$      | 60,023                        | 75,029                 |
| 8         | $1280 \times 720$      | 45,000                        | 60,000                 |
| 9         | $1280 \times 800$      | 49,702                        | 59,810                 |
| 10        | 1280 × 1024            | 63,981                        | 60,020                 |
| 11        | $1440 \times 900$      | 55,935                        | 59,887                 |
| 12        | $1600 \times 900$      | 60,000                        | 60,000                 |
| 13        | $1680 \times 1050$     | 65,290                        | 59,954                 |
| 14        | 1920 × 1080            | 67,500                        | 60,000                 |
| 15        | 1920 × 1200            | 74,556                        | 59,885                 |
| 16        | 2560 × 1440            | 88,787                        | 59,951                 |

Tabuľka A-9 Predvolené rozlíšenia obrazovky

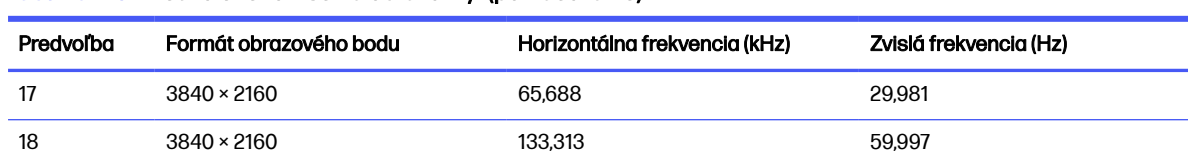

#### <span id="page-42-0"></span>Tabuľka A-9 Predvolené rozlíšenia obrazovky (pokračovanie)

#### Tabuľka A-10 Prednastavené rozlíšenia časovania

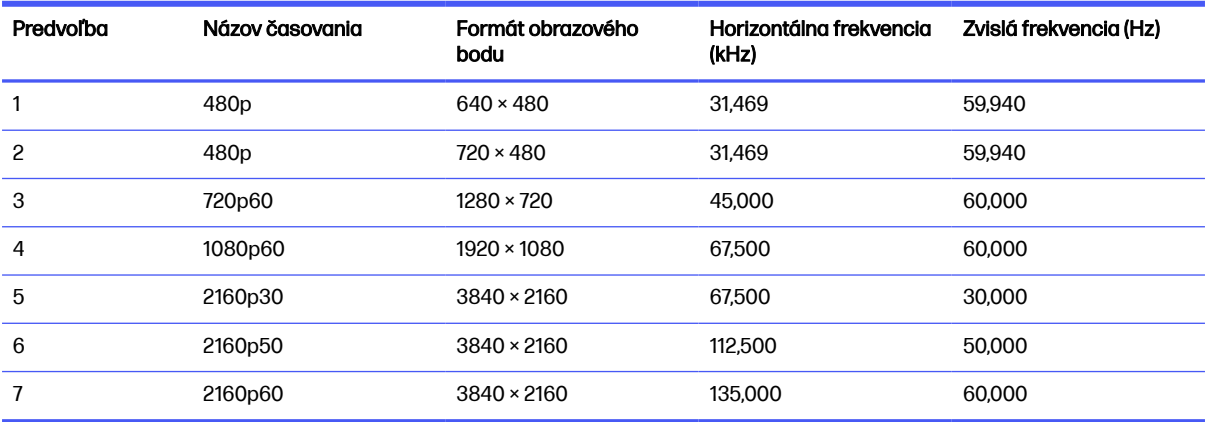

# WQHD zakrivený model s uhlopriečkou 86,4 cm (34 palcov)

| Predvoľba      | Formát obrazového bodu | Horizontálna frekvencia (kHz) | Zvislá frekvencia (Hz) |
|----------------|------------------------|-------------------------------|------------------------|
| 1              | $640 \times 480$       | 31,469                        | 59,940                 |
| $\overline{c}$ | $640 \times 480$       | 37,500                        | 75,000                 |
| 3              | $720 \times 400$       | 31,469                        | 70,087                 |
| 4              | $800 \times 600$       | 37,879                        | 60,317                 |
| 5              | $800 \times 600$       | 46,875                        | 75,000                 |
| 6              | $1024 \times 768$      | 48,363                        | 60,004                 |
| $\overline{1}$ | $1024 \times 768$      | 60,000                        | 75,000                 |
| 8              | $1280 \times 720$      | 45,000                        | 60,000                 |
| 9              | $1280 \times 800$      | 49,702                        | 59,810                 |
| 10             | 1280 × 1024            | 63,981                        | 60,020                 |
| 11             | $1280 \times 1024$     | 80,000                        | 75,000                 |
| 12             | $1440 \times 900$      | 55,935                        | 59,887                 |
| 13             | $1600 \times 900$      | 60,000                        | 60,000                 |
| 14             | $1680 \times 1050$     | 65,290                        | 59,954                 |
| 15             | 1920 × 1080            | 67,500                        | 60,000                 |
| 16             | 1920 × 1200            | 74,038                        | 59,950                 |

Tabuľka A-11 Predvolené rozlíšenia obrazovky

| <b>Predvoľba</b> | Formát obrazového bodu | Horizontálna frekvencia (kHz) | Zvislá frekvencia (Hz) |
|------------------|------------------------|-------------------------------|------------------------|
| 17               | $2560 \times 1440$     | 88,787                        | 59,951                 |
| 18               | $2560 \times 1440$     | 182,996                       | 119,998                |
| 19               | $3440 \times 1440$     | 88,862                        | 60.001                 |
| 20               | $3440 \times 1440$     | 111,900                       | 75,000                 |
| 21               | $3440 \times 1440$     | 151.000                       | 100.000                |
| 22               | $3440 \times 1440$     | 183,000                       | 120,000                |
| 23               | $3440 \times 1440$     | 222.191                       | 143.999                |
| 24               | $3440 \times 1440$     | 242,55                        | 165.000                |

<span id="page-43-0"></span>Tabuľka A-11 Predvolené rozlíšenia obrazovky (pokračovanie)

Tabuľka A-12 Prednastavené rozlíšenia časovania

| Predvoľba | Názov časovania    | Formát obrazového<br>bodu | Horizontálna frekvencia<br>(kHz) | Zvislá frekvencia (Hz) |
|-----------|--------------------|---------------------------|----------------------------------|------------------------|
|           | 480 <sub>p</sub>   | $640 \times 480$          | 31.469                           | 59.940                 |
| 2         | 480 <sub>p</sub>   | $720 \times 480$          | 31.469                           | 59.940                 |
| 3         | 720 <sub>p60</sub> | $1280 \times 720$         | 45.000                           | 60.000                 |
| 4         | 1080p60            | $1920 \times 1080$        | 67.500                           | 60.000                 |
| 5         | 1080p100           | $1920 \times 1080$        | 112.500                          | 100.00                 |
| 6         | 1080p120           | $1920 \times 1080$        | 135,000                          | 120,000                |

# Funkcia šetriča energie

Monitor podporuje stav zníženého napájania.

Stav zníženého napájania sa spustí, keď monitor rozpozná neprítomnosť buď horizontálneho alebo vertikálneho synchronizačného signálu. Po zistení neprítomnosti týchto signálov bude obrazovka monitora prázdna, podsvietenie sa vypne a indikátor napájania sa zmení na jantárovo. Keď je monitor v stave zníženého napájania, využíva príkon menej než 0,5 W. Pred návratom monitora do svojho normálneho prevádzkového stavu je krátka zahrievacia doba.

Pozrite si návod k počítaču, kde nájdete pokyny na nastavenie režimu šetrenia energie (niekedy sa nazýva funkcia riadenia spotreby energie).

POZNÁMKA: Funkcia šetrenia energie je aktívna len v prípade, že monitor je pripojený k počítaču, ktorý tieto funkcie obsahuje.

Výberom nastavení v pomôcke monitora Sleep Timer (Časovač spánku) môžete takisto naprogramovať monitor, aby prešiel do stavu zníženého napájania vo vopred určenom čase. Keď pomôcka monitora Sleep Timer (Časovač spánku) prejde do stavu zníženej spotreby energie, indikátor napájania bude blikať na jantárovo.

# <span id="page-44-0"></span>B Zjednodušenie ovládania

Cieľom spoločnosti HP je navrhovať, vyrábať a predávať produkty, služby a informácie, ktoré môže každý všade používať, a to samostatne alebo s príslušnými zariadeniami alebo aplikáciami pomocných technológií tretej strany.

# Spoločnosť HP a prístupnosť

Spoločnosť HP pracuje na zapájaní rozmanitosti, začleňovania a pracovno-životnej rovnováhy do svojej podstaty, čo sa odráža vo všetkých jej činnostiach. Spoločnosť HP sa snaží vytvárať začleňujúce prostredie zamerané na spájanie ľudí na celom svete pomocou technológií.

## Získanie potrebných technologických nástrojov

Technológia môže pomôcť uvoľniť váš ľudský potenciál. Pomocné technológie odstraňujú prekážky a pomáhajú vám získať nezávislosť v domácnosti, práci aj komunite. Pomocné technológie pomáhajú zvyšovať, udržiavať a zlepšovať funkčnosť elektronických a informačných technológii.

Ďalšie informácie nájdete v časti [Vyhľadanie najvhodnejšej pomocnej technológie](#page-45-0) na strane 41.

## Záväzok spoločnosti HP

Spoločnosť HP sa zaviazala poskytovať produkty a služby prístupné pre ľudí so zdravotným postihnutím. Tento záväzok podporuje ciele rozmanitosti v spoločnosti a pomáha zabezpečiť dostupnosť technologických výhod pre všetkých.

Cieľom spoločnosti HP v oblasti prístupnosti je navrhovať, vyrábať a poskytovať na trh výrobky a služby, ktoré môže efektívne používať ktokoľvek vrátane ľudí so zdravotným postihnutím, a to buď samostatne, alebo pomocou vhodných pomocných zariadení.

Politika prístupnosti obsahuje sedem kľúčových zámerov smerovania krokov spoločnosti HP, aby sa dosiahol tento cieľ. Od všetkých manažérov a zamestnancov spoločnosti HP sa očakáva podpora týchto zámerov a ich implementácia v súlade so svojimi úlohami a povinnosťami:

- Pozdvihovanie úrovne povedomia o problémoch prístupnosti v spoločnosti HP a školenie zamestnancov týkajúce sa navrhovania, výroby, uvádzania na trh a poskytovania prístupných produktov a služieb.
- Vyvinutie pravidiel prístupnosti produktov a služieb a zaviazanie pracovných skupín vyvíjajúcich produkty k implementácii týchto pravidiel podľa konkurenčných, technických a ekonomických možností.
- Zapojenie ľudí so zdravotným postihnutím do vývoja pravidiel prístupnosti a do navrhovania a testovania produktov a služieb.
- Dokumentovanie funkcií zjednodušenia ovládania a sprístupňovanie informácií o produktoch a službách spoločnosti HP v prístupnom tvare.
- Vytvorenie vzťahov s najväčšími poskytovateľmi pomocných technológií a riešení.
- Podpora interného a externého výskumu a vývoja na zlepšenie pomocných technológií v produktoch a službách spoločnosti HP.

Podpora a prispievanie k priemyselným štandardom a pravidlám prístupnosti.

## <span id="page-45-0"></span>International Association of Accessibility Professionals (IAAP)

Asociácia IAAP je nezisková organizácia zameraná na rozvíjanie profesií pracujúcich s prístupnosťou pomocou budovania kontaktov, vzdelávania a certifikácie. Jej cieľom je pomáhať profesionálom pracujúcim s prístupnosťou rozvíjať a napredovať vo svojej kariére a umožniť organizáciám lepšie integrovať prístupnosť a zjednodušenie ovládania do svojich produktov a infraštruktúry.

Ako zakladajúci člen sa spoločnosť HP pripojila k ostatným organizáciám s cieľom posúvať oblasti prístupnosti vpred. Tento záväzok podporuje ciele prístupnosti spoločnosti HP spočívajúce v navrhovaní, vyrábaní a predávaní produktov a služieb, ktoré môžu efektívne používať osoby so zdravotným postihnutím.

Asociácia IAAP posilní túto profesiu vďaka globálnemu prepájaniu jednotlivcov, študentov a organizácií, aby sa mohli od seba navzájom učiť. Ak sa chcete dozvedieť viac, navštívte stránku <http://www.accessibilityassociation.org>a zapojte sa do online komunity, prihláste sa na odber noviniek a prečítajte si informácie o možnostiach členstva.

## Vyhľadanie najvhodnejšej pomocnej technológie

Všetci vrátane ľudí so zdravotným postihnutím alebo vekovým obmedzením by mali byť schopní komunikovať, vyjadrovať svoje pocity a spájať sa so svetom pomocou technológie. Spoločnosť HP sa zaviazala zvyšovať povedomie o prístupnosti v rámci svojej spoločnosti aj medzi zákazníkmi a partnermi.

Či už ide o zväčšenie písma, ktoré uľavuje očiam, rozpoznávanie hlasu, ktoré uľahčí vaším rukám, alebo akúkoľvek inú pomocnú technológiu pomáhajúcu vo vašej konkrétnej situácii, široká ponuka rozličných pomocných technológií uľahčuje používanie produktov spoločnosti HP. Ako si vybrať?

#### Vyhodnotenie potrieb

Technológia môže pomôcť uvoľniť váš potenciál. Pomocné technológie odstraňujú prekážky a pomáhajú vám získať nezávislosť v domácnosti, práci aj komunite. Pomocné technológie (assistive technology – AT) pomáhajú zvyšovať, udržiavať a zlepšovať funkčnosť elektronických a informačných technológií.

Môžete si vybrať z mnohých produktov pomocných technológií. Vaše vyhodnotenie pomocných technológií by malo zahŕňať vyhodnotenie viacerých produktov, zodpovedanie otázok a výber najlepšieho riešenia situácie. Zistíte, že odborníci kvalifikovaní na vyhodnotenie pomocných technológií pôsobia v rôznych oblastiach vrátane certifikovaných odborníkov vo fyzioterapii, ergoterapii, logopédii a ďalších odborných oblastiach. Ostatní môžu tiež poskytnúť potrebné informácie aj bez certifikácie alebo licencie. Danej osoby sa pýtajte na skúsenosti, odbornosť a poplatky, aby ste zistili, či vám pomôže s vašimi potrebami.

#### Zjednodušenie ovládania produktov HP

Tieto prepojenia poskytujú informácie o funkciách zjednodušenia ovládania a pomocných technológiách (ak sú dostupné vo vašej krajine alebo oblasti), ktoré sú súčasťou rôznych produktov spoločnosti HP. Tieto zdroje vám pomôžu vybrať si konkrétne funkcie pomocných technológií a produkty, ktoré sú vo vašej situácii najvhodnejšie.

● Starnutie a zjednodušenie ovládania od spoločnosti HP: Prejdite na lokalitu<http://www.hp.com>a do vyhľadávacieho poľa zadajte výraz Accessibility (Zjednodušenie ovládania). Vyberte možnosť Office of Aging and Accessibility (Úrad pre starnutie a zjednodušenie ovládania).

- <span id="page-46-0"></span>● Počítače HP: Pri produktoch so systémom Windows prejdite na lokalitu<http://www.hp.com/support> a do vyhľadávacieho poľa Search our knowledge (Hľadať v znalostiach) zadajte výraz Windows Accessibility Options (Zjednodušenie ovládania systému Windows). Vo výsledkoch vyberte príslušný operačný systém.
- Nákup produktov HP, periférne zariadenia k produktom spoločnosti HP: Prejdite na lokalitu [http://store.hp.com,](http://store.hp.com) vyberte položku Shop (Nakupovať) a potom vyberte položku Monitors (Monitory) alebo Accessories (Príslušenstvo).

Ak potrebujete ďalšiu podporu týkajúcu sa funkcií zjednodušenia ovládania na vašom produkte HP, pozrite si časť [Kontaktovanie podpory](#page-50-0) na strane 46.

Ďalšie prepojenia na externých partnerov a poskytovateľov, ktorí vám môžu poskytnúť ďalšiu pomoc:

- [Informácie o zjednodušení ovládania od spoločnosti Microsoft \(Windows a Microsoft Office\)](http://www.microsoft.com/enable)
- [Informácie o zjednodušení ovládania produktov Google \(Android, Chrome, Google Apps\)](https://www.google.com/accessibility/)

#### Funkcie zjednodušenia ovládania monitora

Monitory HP umožňujú vyhľadávať a konfigurovať nastavenia obrazovky priamo z monitora bez potreby použitia externého zariadenia, napríklad počítača, pomocou viacerých typov vylepšení zjednodušenia ovládania.

#### Zabudované funkcie zjednodušenia ovládania

Do monitora sú zabudované nasledujúce funkcie zjednodušenia ovládania.

- Fyzické tlačidlá alebo zariadenie joypad, ktoré sú hmatne zistiteľné.
- Na obrazovke sa zobrazujú označenia fyzických tlačidiel alebo zariadenia joypad.
- Ponuka na obrazovke
	- Položky ponuky, text a prvky spĺňajú kontrastný pomer 4,5:1 (alebo väčší).
	- Signalizuje sa zaostrenie.

#### Prevod textu na reč (len vybrané produkty/oblasti)

Prevod textu na reč slúži na prevod textu na hovorené slová. Asistenciu funkciu prevod textu na reč môžete povoliť pri čítaní textu na monitore.

Ak má monitor vstavané reproduktory, je na monitore k dispozícii funkcia prevodu textu na reč.

**EX POZNÁMKA:** Funkcia prevodu textu na reč bude vyslovovaná iba v angličtine.

#### Čo je režim zjednodušenia ovládania?

Režim zjednodušenia ovládania umožňuje používať navigáciu zvukom a zväčšovať položky na obrazovke.

Po zapnutí režimu zjednodušenia ovládania sa vykonajú tieto úpravy:

- Nastavenie časového limitu ponuky sa nastaví na maximálne trvanie 60 sekúnd (predvolené nastavenie je 30 sekúnd).
- Jazyk sa nastaví na angličtinu, ktorá je jediným jazykom, ktorý v súčasnosti podporuje režim zjednodušenia ovládania. Po vypnutí režimu zjednodušenia ovládania sa používa predchádzajúci jazyk.
- <span id="page-47-0"></span>● Na monitoroch FHD sa ponuka na obrazovke nastaví na pevnú polohu v pravom dolnom kvadrante obrazovky.
- Položky ponuky, text a iné prvky spĺňajú kontrastný pomer 4,5:1 alebo väčší.
- Text sa zväčší na 4,8 mm alebo väčšiu veľkosť písma.

#### Ako sa zapína alebo vypína režim zjednodušenia ovládania?

Režim zjednodušenia ovládania zapnite alebo vypnite pomocou fyzických ovládacích prvkov monitora alebo ponuky na obrazovke.

● Na monitore so zariadením joypad stlačte a podržte stred zariadenia joypad na štyri sekundy, aby sa zapol alebo vypol režim zjednodušenia ovládania.

Po zapnutí režimu zjednodušenia ovládania pomocou fyzického tlačidla sa zobrazí správa Accessibility Mode is On (Režim zjednodušenia ovládania je zapnutý). Po vypnutí režimu zjednodušenia ovládania pomocou fyzického tlačidla sa zobrazí správa Accessibility Mode is Off (Režim zjednodušenia ovládania je vypnutý).

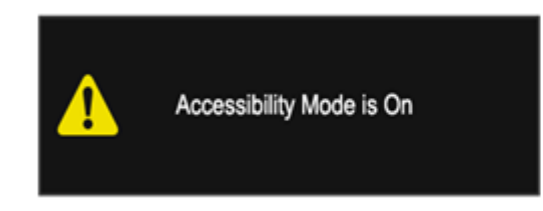

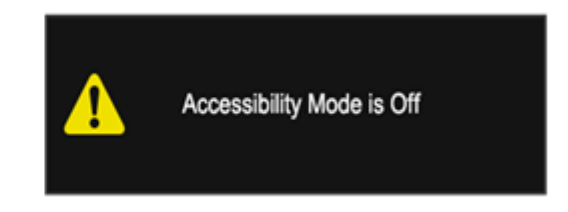

- Používanie ponuky na obrazovke
	- Ak chcete zapnúť režim zjednodušenia ovládania, nastavte jazyk na angličtinu a potom vyberte možnosť Management (Správa) > Accessibility (Zjednodušenie ovládania) > On (Zapnuté).
	- Ak chcete vypnúť režim zjednodušenia ovládania, vyberte možnosť Management (Správa) > Accessibility (Zjednodušenie ovládania) > Off (Vypnuté).

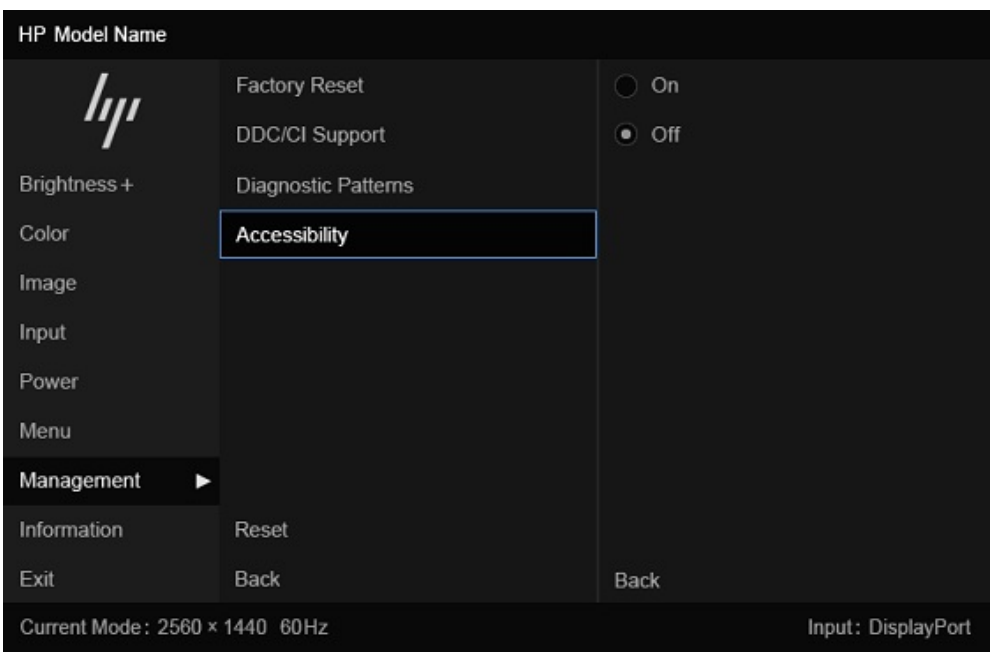

#### <span id="page-48-0"></span>Kontaktné informácie pre zjednodušenie ovládania

Môžete sa obrátiť na spoločnosť HP, ak chcete nainštalovať softvér SAM (Speech Access Module) pre displeje a získať ďalšie informácie o zjednodušení ovládania na HP. Ak chcete nainštalovať softvér SAM (Speech Access Module) pre displeje, obráťte sa na tím zákazníckej podpory pre zjednodušenie ovládania.

- Zavolajte na číslo 1-800-474-6836 a potom postupujte podľa pokynov pre rozhovor s členom tímu podpory pre zjednodušenie ovládania.
- Pošlite e-mail tímu zákazníckej podpory pre zjednodušenie ovládania na adrese [accessibility.support@hp.com.](https://hp.com)

Ďalšie informácie získate od HP Office of Aging &accessibility vyplnením formulára na adrese [https://enable.hp.com/accessibility-aging.](https://enable.hp.com/accessibility-aging)

# Štandardy a legislatíva

Krajiny na celom svete prijímajú nariadenia s cieľom zlepšiť prístup k produktom a službám pre osoby so zdravotným postihnutím. Tieto nariadenia sú historicky použiteľné pre telekomunikačné produkty a služby, počítače a tlačiarne s určitými komunikačnými funkciami a funkciami prehrávania videa, súvisiacu používateľskú dokumentáciu a zákaznícku podporu.

# **Štandardy**

Výbor USA pre bezbariérovosť (US Access Board) vytvoril oddiel 508 normy FAR (Federal Acquisition Regulation) na riešenie prístupu k informačným a komunikačným technológiám (IKT) pre osoby s fyzickým, zmyslovým alebo kognitívnym postihnutím.

Tieto štandardy obsahujú technické kritériá určené pre rôzne typy technológií, ako aj požiadavky na výkon so zameraním na funkčné vlastnosti pokrytých produktov. Špecifické kritériá pokrývajú softvérové aplikácie a operačné systémy, webové informácie a aplikácie, počítače, telekomunikačné produkty, video a multimédiá a samostatné uzatvorené produkty.

### Mandát 376 – EN 301 549

Európska únia vytvorila normu EN 301 549 v rámci mandátu 376 ako online súbor nástrojov pre verejné obstarávanie produktov IKT. Tento štandard definuje požiadavky na prístupnosť týkajúce sa IKT produktov a služieb. Obsahuje aj opis postupov testovania a metodiku hodnotenia jednotlivých požiadaviek.

#### Web Content Accessibility Guidelines (WCAG)

Pravidlá Web Content Accessibility Guidelines (WCAG) od iniciatívy Web Accessibility Initiative (WAI) konzorcia W3C pomáhajú dizajnérom a vývojárom webových stránok lepšie napĺňať potreby osôb so zdravotným postihnutím alebo vekovými obmedzeniami.

Pravidlá WCAG posúvajú prístupnosť na celý rozsah webového obsahu (text, obrázky, zvuk, video) a webových aplikácií. Pravidlá WCAG možno presne otestovať, sú ľahko pochopiteľné a použiteľné a umožňujú webovým vývojárom flexibilné inovácie. Pravidlá WCAG 2.0 boli tiež schválené ako štandard [ISO/IEC 40500:2012.](http://www.iso.org/iso/iso_catalogue/catalogue_tc/catalogue_detail.htm?csnumber=58625/)

Pravidlá WCAG sa špecificky zaoberajú prekážkami v používaní webu týkajúcimi sa osôb so zrakovými, sluchovými, fyzickými, kognitívnymi alebo neurologickými postihnutiami a starších používateľov webu s potrebami zjednodušenia ovládania. Pravidlá WCAG 2.0 definujú vlastnosti prístupného obsahu:

- <span id="page-49-0"></span>Vnímateľný (napríklad prostredníctvom alternatívneho textu k obrázkom, titulkom k zvuku, úpravy zobrazenia a farebného kontrastu)
- Ovládateľný (napríklad prostredníctvom ovládania klávesnicou, farebného kontrastu, časovania vstupu, umožnenia navigácie a obmedzenia nebezpečenstva vyvolania záchvatu)
- Pochopiteľný (napríklad prostredníctvom čitateľnosti, predvídateľnosti a pomoci so vstupom)
- Robustný (napríklad prostredníctvom kompatibility s pomocnými technológiami)

### Legislatíva a predpisy

Dôležitosť oblasti prístupnosti informačných technológií a informácií v legislatíve narastá. Tieto prepojenia poskytujú informácie o kľúčových zákonoch, predpisoch a štandardoch.

- [Spojené štáty americké](http://www8.hp.com/us/en/hp-information/accessibility-aging/legislation-regulation.html#united-states)
- **[Kanada](http://www8.hp.com/us/en/hp-information/accessibility-aging/legislation-regulation.html#canada)**
- **[Európa](http://www8.hp.com/us/en/hp-information/accessibility-aging/legislation-regulation.html#europe)**
- **[Austrália](http://www8.hp.com/us/en/hp-information/accessibility-aging/legislation-regulation.html#australia)**

# Užitočné zdroje a odkazy týkajúce sa prístupnosti

Tieto organizácie, inštitúcie a zdroje môžu byť dobrými zdrojmi informácií o zdravotnom postihnutí a obmedzeniach súvisiacich s vekom.

## **Organizácie**

Tieto organizácie patria medzi mnohé, ktoré poskytujú informácie o zdravotnom postihnutí a obmedzeniach súvisiacich s vekom.

- American Association of People with Disabilities (AAPD)
- The Association of Assistive Technology Act Programs (ATAP)
- Hearing Loss Association of America (HLAA)
- Information Technology Technical Assistance and Training Center (ITTATC)
- Lighthouse International
- **National Association of the Deaf**
- **National Federation of the Blind**
- Rehabilitation Engineering & Assistive Technology Society of North America (RESNA)
- Telecommunications for the Deaf and Hard of Hearing, Inc. (TDI)
- W3C Web Accessibility Initiative (WAI)

**EX** POZNÁMKA: Nejde o úplný zoznam. Tieto organizácie sú uvedené len na informačné účely. Spoločnosť HP nepreberá žiadnu zodpovednosť za informácie alebo kontakty, ktoré sa vyskytujú na internete. Uvedenie na tejto stránke nepredstavuje odporúčanie od spoločnosti HP.

# <span id="page-50-0"></span>Vzdelávacie inštitúcie

Mnohé vzdelávacie inštitúcie vrátane týchto príkladov poskytujú informácie o zdravotnom postihnutí a obmedzeniach súvisiacich s vekom.

- California State University, Northridge, Center on Disabilities (CSUN)
- University of Wisconsin Madison, Trace Center
- University of Minnesota computer accommodations program

## Ďalšie informačné zdroje týkajúce sa zdravotného postihnutia

Mnohé zdroje vrátane týchto príkladov poskytujú informácie o zdravotnom postihnutí a obmedzeniach súvisiacich s vekom.

- ADA (Americans with Disabilities Act) Technical Assistance Program
- ILO Global Business and Disability Network
- EnableMart
- Európske fórum zdravotne postihnutých
- Job Accommodation Network
- Microsoft Enable

## Prepojenia spoločnosti HP

Tieto prepojenia špecifické pre spoločnosť HP obsahujú informácie, ktoré sa týkajú zdravotného postihnutia a obmedzení súvisiacich s vekom.

[Príručka pohodlia a bezpečnosti od spoločnosti HP](http://www8.hp.com/us/en/hp-information/ergo/index.html)

[Predaje spoločnosti HP verejnému sektoru](https://government.hp.com/)

# Kontaktovanie podpory

Spoločnosť HP ponúka technickú podporu a pomoc s možnosťami zjednodušenia ovládania pre zákazníkov s postihnutím.

**EX POZNÁMKA:** Technická podpora je k dispozícii len v angličtine.

- Nepočujúci zákazníci a zákazníci s postihnutím sluchu, ktorí majú otázky o technickej podpore alebo prístupnosti produktov spoločnosti HP:
	- Zavolajte na telefónne číslo +1 (877) 656-7058 pomocou rozhrania TRS/VRS/WebCapTel od pondelka do piatka, 6:00 až 21:00 (časové pásmo GMT–6).
- Zákazníci s inými postihnutiami alebo vekovými obmedzeniami, ktorí majú otázky o technickej podpore alebo zjednodušení ovládania produktov spoločnosti HP:
	- Zavolajte na telefónne číslo +1 (888) 259-5707 od pondelka do piatka, 6:00 až 21:00 (časové pásmo GMT–6).

# <span id="page-51-0"></span>Register

## A

AT (pomocné technológie) účel [40](#page-44-0) vyhľadanie [41](#page-45-0)

#### B

bezpečnostné informácie [1](#page-5-0)

### Č

číslo produktu [7](#page-11-0)

#### I

informačné zdroje spoločnosti HP [2](#page-6-0) International Association of Accessibility Professionals [41](#page-45-0)

### K

konektor DisplayPort [4](#page-8-0) - [6](#page-10-0) konektor zvukového výstupu (slúchadlá) [4](#page-8-0) - [6](#page-10-0) konektory DisplayPort [4](#page-8-0) - [6](#page-10-0) napájanie [4](#page-8-0) - [6](#page-10-0) USB [5](#page-9-0) zvukový výstup (slúchadlá) [4](#page-8-0) - [6](#page-10-0)

### N

napájací konektor [4](#page-8-0) - [6](#page-10-0)

### O

oboznámenie sa s monitorom [2](#page-6-0)

### P

podpora [2](#page-6-0) podpora spoločnosti HP [2](#page-6-0) pomocné technológie (AT) účel [40](#page-44-0) vyhľadanie [41](#page-45-0) Port HDMI [4](#page-8-0) - [6](#page-10-0) port USB Type-C [5](#page-9-0) porty [6](#page-10-0) HDMI [4](#page-8-0) - [6](#page-10-0) USB [4](#page-8-0)

USB Type-B [5](#page-9-0) USB Type-C [5](#page-9-0) Porty USB [4](#page-8-0) pravidlá pomoci HP [40](#page-44-0) predvoľby farieb [24](#page-28-0) prevod textu na reč [42](#page-46-0)

#### S

sériové číslo [7](#page-11-0) súčasti zadná strana [4](#page-8-0) - [6](#page-10-0) súčasti na zadnej strane [4](#page-8-0) - [6](#page-10-0)

### Š

štandardy a legislatíva, prístupnosť [44](#page-48-0) štandardy prístupnosti podľa oddielu 508 [44](#page-48-0) štítok [7](#page-11-0) štítok produktu [7](#page-11-0)

### T

technická podpora [2](#page-6-0) telefonovanie technickej podpore [2](#page-6-0) Tlačidlo KVM [20](#page-24-0)

#### U

úvodné informácie [1](#page-5-0)

#### V

vyhodnotenie potrieb v oblasti prístupnosti [41](#page-45-0) výstrahy [1](#page-5-0)

## Z

zákaznícka podpora, prístupnosť [46](#page-50-0) zdroje, prístupnosť [45](#page-49-0) zjednodušenie ovládania [40,](#page-44-0) [41,](#page-45-0) [44](#page-48-0) [-46](#page-50-0)